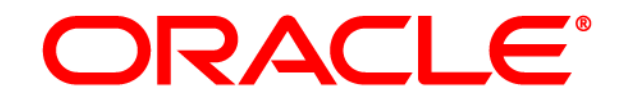

# **ATG WEB COMMERCE**

Commerce Service Center

バージョン 11.1

# ATG サービスチケット・ユーザー・ガイド

**Oracle ATG One Main Street Cambridge, MA 02142 USA**

#### **Oracle Commerce Service Center** サービスチケット・ユーザー・ガイド

#### ドキュメントのバージョン

Service11 TICKETINGv1 4/15/2012

#### **Copyright**

Copyright © 1997, 2011, Oracle and/or its affiliates. All rights reserved.

This software and related documentation are provided under a license agreement containing restrictions on use and disclosure and are protected by intellectual property laws.Except as expressly permitted in your license agreement or allowed by law, you may not use, copy, reproduce, translate, broadcast, modify, license, transmit, distribute, exhibit, perform, publish, or display any part, in any form, or by any means.Reverse engineering, disassembly, or decompilation of this software, unless required by law for interoperability, is prohibited.

The information contained herein is subject to change without notice and is not warranted to be error-free.If you find any errors, please report them to us in writing.

If this software or related documentation is delivered to the U.S. Government or anyone licensing it on behalf of the U.S. Government, the following notice is applicable:

U.S. GOVERNMENT RIGHTS Programs, software, databases, and related documentation and technical data delivered to U.S. Government customers are "commercial computer software" or "commercial technical data" pursuant to the applicable Federal Acquisition Regulation and agency-specific supplemental regulations.As such, the use, duplication, disclosure, modification, and adaptation shall be subject to the restrictions and license terms set forth in the applicable Government contract, and, to the extent applicable by the terms of the Government contract, the additional rights set forth in FAR 52.227-19, Commercial Computer Software License (December 2007).Oracle America, Inc., 500 Oracle Parkway, Redwood City, CA 94065.

This software or hardware is developed for general use in a variety of information management applications.It is not developed or intended for use in any inherently dangerous applications, including applications that may create a risk of personal injury.If you use this software or hardware in dangerous applications, then you shall be responsible to take all appropriate fail-safe, backup, redundancy, and other measures to ensure its safe use.Oracle Corporation and its affiliates disclaim any liability for any damages caused by use of this software or hardware in dangerous applications.

Oracle and Java are registered trademarks of Oracle and/or its affiliates.Other names may be trademarks of their respective owners.

Intel and Intel Xeon are trademarks or registered trademarks of Intel Corporation.All SPARC trademarks are used under license and are trademarks or registered trademarks of SPARC International, Inc. AMD, Opteron, the AMD logo, and the AMD Opteron logo are trademarks or registered trademarks of Advanced Micro Devices.UNIX is a registered trademark licensed through X/Open Company, Ltd.

This software or hardware and documentation may provide access to or information on content, products, and services from third parties.Oracle Corporation and its affiliates are not responsible for and expressly disclaim all warranties of any kind with respect to third-party content, products, and services.Oracle Corporation and its affiliates will not be responsible for any loss, costs, or damages incurred due to your access to or use of third-party content, products, or services.

For information about Oracle's commitment to accessibility, visit the Oracle Accessibility Program website at [http://www.oracle.com/us/corporate/accessibility/index.html.](http://www.oracle.com/us/corporate/accessibility/index.html)

Oracle customers have access to electronic support through My Oracle Support.For information, visit http://www.oracle.com/support/contact.html or visit http://www.oracle.com/accessibility/support.html if you are hearing impaired.

# 目次

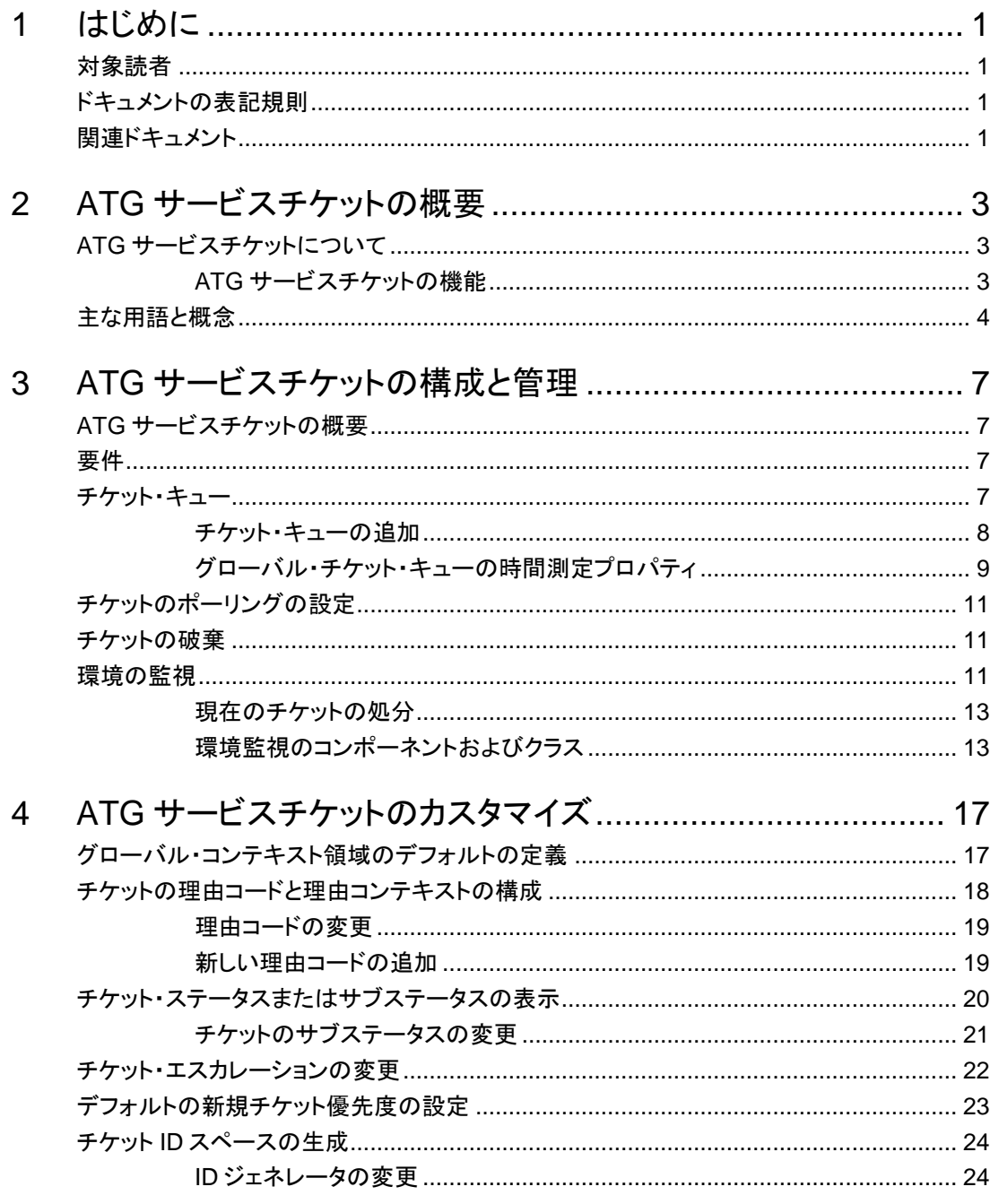

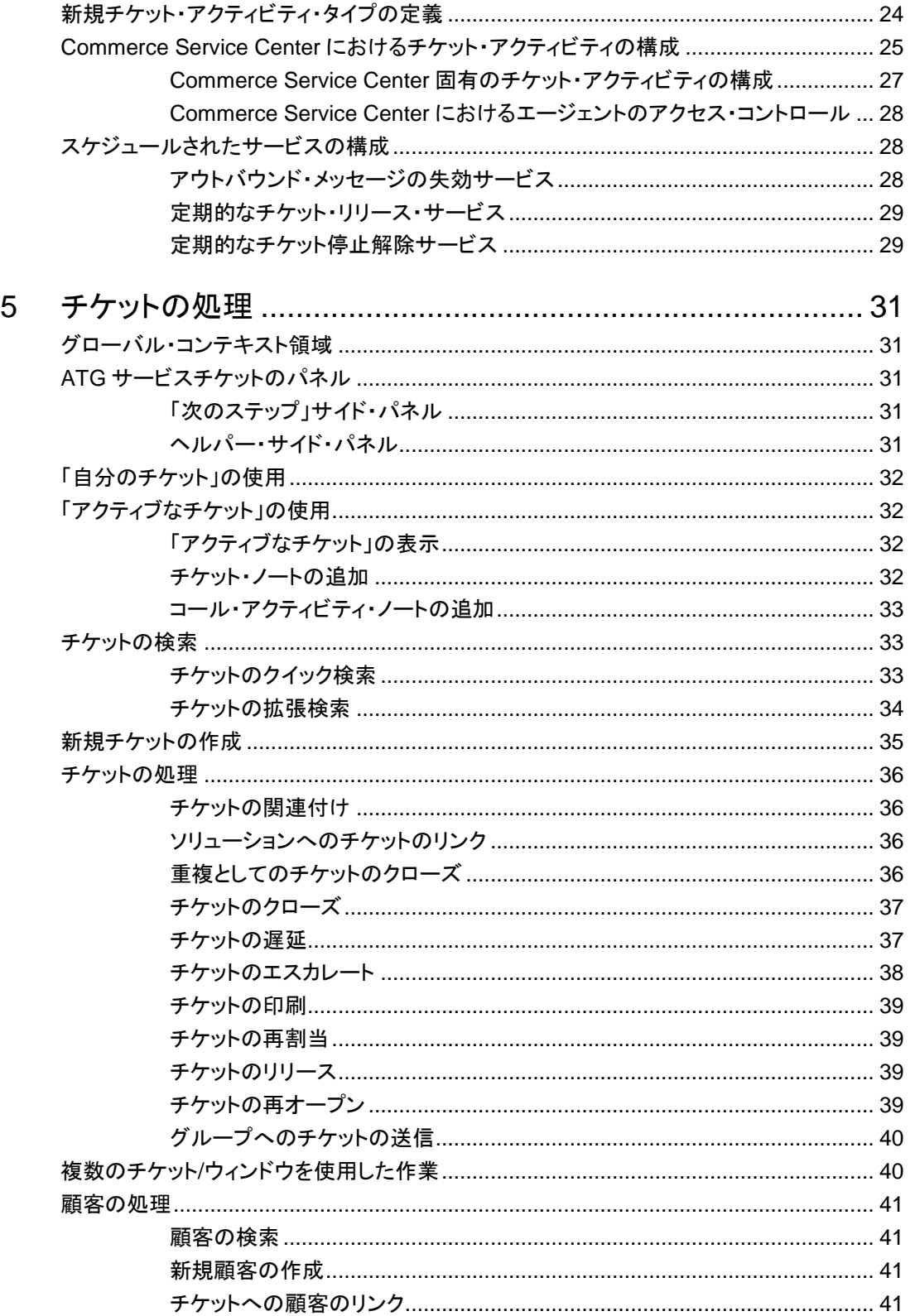

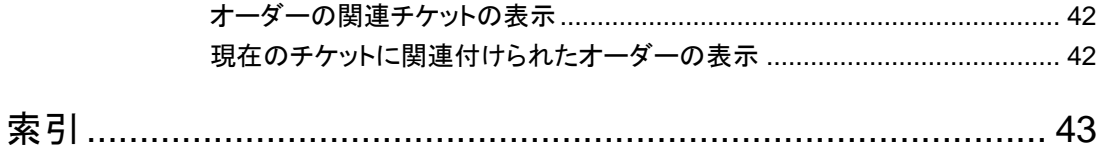

# **1** はじめに

このガイドは、ビジネス・ユーザーが Oracle Commerce Service Center の ATG サービスチケットを理解して 使用できるようにすることを目的としています。

# 対象読者

このガイドは、Service Center の管理者とユーザーの両方が ATG サービスチケットを理解して使用できるよ うにすることを目的としています。

# ドキュメントの表記規則

このマニュアルでは、次の規則を使用します。

- ホーム・ディレクトリ <ATG11dir>: Oracle Commerce Platform 11.1 をインストールしたディレクトリです。たと えば、UNIX インストールのデフォルトの場所は C:/ATG/ATG11.1 です。
- メニュー・ナビゲーション →(矢印)記号は、メニューの選択を示します。たとえば、「ファイル」→「保存」は、「ファ イル」メニューの「保存」オプションを選択することを意味します。

# 関連ドキュメント

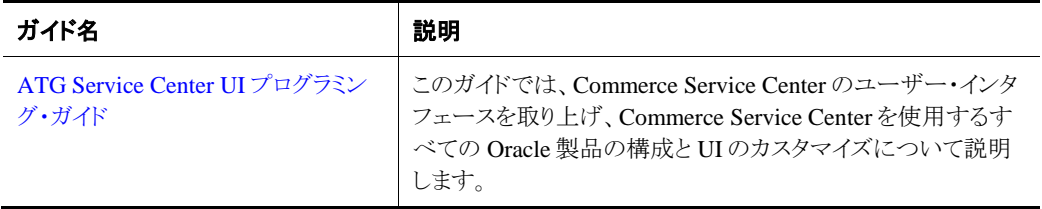

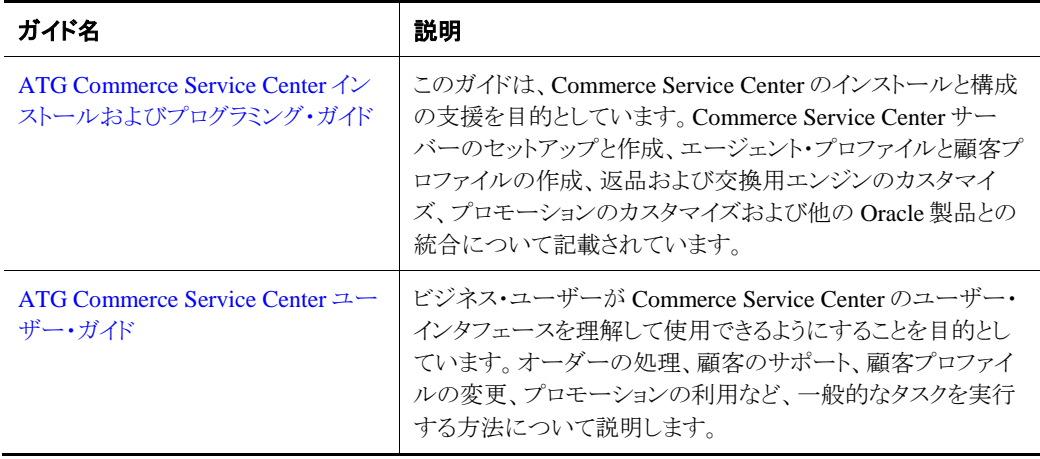

# **2 ATG** サービスチケットの概要

次の項では、ATG サービスチケットの概要を説明します。

# **ATG** サービスチケットについて

チケットとは、顧客の問合せやイベント(問題、事例、インシデント)を表します。ATG サービスチケットを使 用すると、コール・センター、発注または類似アプリケーションを通じて受け取った、顧客や取引による問合 せおよびイベントを記録して追跡できます。

組織内で現在使用している他の Oracle アプリケーションに応じて、Commerce Service Center のユーザー・ インタフェースから、ATG サービスチケットに関連した次の項目および機能を使用できます。

- グローバル・コンテキスト領域: アクティブなチケット、現在のチケットまたはチケット・アク ティビティおよび現在のチケットの顧客情報にアクセスできます。
- 「チケット」パネル: チケットを作成および変更できます。
- 「顧客」パネル: 顧客プロファイルを作成および変更できます。
- 「タスク」パネル: チケット・タスクを処理できます。

#### **ATG** サービスチケットの機能

エージェントが顧客と取引を行う場合は、チケットを処理していることになります。エージェントが処理してい る間は、常にアクティブなチケットが存在することになります。未保存のチケットは、一時チケットと呼ばれて います。保存済チケットは、*永続*チケットと呼ばれます。

エージェントが Commerce Service Center 内で作業するときは、常にチケットを処理していることになります。 エージェントが変更を行うたび、Commerce Service Center から移動するたびまたはその他の処理を実行す るたびに、チケットの処分オプションが表示されます。これらのオプションにより、チケットの状態が変更され ます。

#### チケットの作成と変更

新規チケットの作成方法は次のとおりです。

- チケットの手動作成: 「新規チケットの作成」リンクをクリックします。
- チケットの自動作成: 新規顧客の作成などの処理によって、チケットが作成されます。

また、チケットは次の処理によって変更できます。

● チケットを他のチケットに関連付ける: これにより、処理の関連付けが可能になります。た とえば、エージェントは 1 つの顧客に対して 2 つの個別のチケットを関連付けて、顧客 の履歴を確認できるようにします。

- チケットをより高いサービス・レベルにエスカレートする: スーパーバイザやマネージャが チケットを確認できるように、チケットをエスカレートできます。
- 別のチケットの重複としてチケットをクローズする: 重複するチケットをクローズしたり、チ ケットを別のチケットの重複と見なしたりできます。

#### チケット・タスクの処理

チケットを処理する場合、エージェントはそのチケット固有のタスクを実行します。エージェントは、チケット・ タスクを要求し、そのチケットに影響を及ぼす処理を実行中であることを示すことができます。また、チケット・ タスクのリストをチケット・ステータスまたはチケット割当でソートすることもできます。エージェントがチケットを 処理するたびに、そのチケット処分は変化します。

#### 顧客プロファイルの作成と変更

エージェントが表示または変更した顧客情報は、すべてチケット内に記録され、保存されます。エージェント が新規顧客を作成するたびに、新規チケットが作成されます。

# 主な用語と概念

このガイド全体で使用する用語と概念は次のとおりです。

#### 遅延

この処理は、「次のステップ」パネルで使用でき、チケットの処理を後の日時に延期できます。チケットを遅 近した後、「保留中」というチケット・ステータスが表示されます。

#### エスカレート

チケットまたはソリューションの割当に関連する属性です。チケットは、さらなる注意、処理または割当のため にエスカレートできます。

#### グループ

グループの定義に応じて、管理者はチケットの所有権や割当を分割または指定するようにグループ(チケッ ト・キュー)を設定できます。

#### 理由コード

特定のチケットの処理やステータスの変更を特定、識別または追跡するため、ATG サービスチケットでは、 チケットの割当やチケット・エスカレーション・レベルを変更する際に理由コードが必要になります。

#### 再割当

再割当により、エージェントまたは管理者は、チケットを処理するための別のエージェントを選択できるように なります。現在のチケットの所有権がリリースされ、新しく割り当てられたエージェントにチケットの所有権が 引き継がれます。

#### チケットのリリース

「チケットのリリース」では、チケット割当の個別の所有権を放棄し、チケット所有グループ(チケット・キュー) にチケットを送信します。

#### グループに送信

チケット所有グループ(チケット・キュー)にチケットを割り当てる場合に選択します。現在のチケットの所有権 がリリースされ、割り当てられたグループに所有権が引き継がれます。

#### ソリューション

ソリューションとは、問合せ、インシデントまたは問題に対する回答、提案、回避策または応答です。ソリュー ションは、情報共有のためにナレッジ・ベースに保存されます。

#### ソース

ソースは、チケットまたはアクティビティの発生元を指します。ソースは、顧客、ユーザーまたはシステム(チ ケット・ステータスの変更や再割当など)によって生成される場合があります。

#### チケットの要求ステータス

チケットの要求ステータスは、チケット処理の割当状態を示します。

#### チケット・ステータス

チケット・ステータスは、チケットの現在の状態(「クローズ済」、「重複としてクローズ」、「オープン」、「保留中」 など)を示します。

# **3 ATG** サービスチケットの構成と管理

ATG サービスチケットのユーザー、組織およびキューを追加するには、Oracle Commerce Business Control Center を使用します。ATG サービスチケットまたは Commerce Service Center ユーザー・インタフェースで情 報を変更するには、ATG Control Center(ACC)を使用します。この項は、ATG サービスチケットの管理タス クを実行するユーザーを対象としています。

# **ATG** サービスチケットの概要

ATG サービスチケットは個別の製品ではなく、Oracle Commerce Platform および Oracle Commerce Service Center アプリケーションに含まれています。

ATG サービスチケットでは、顧客のインタラクションまたは関連するアクティビティ(あるいはその両方)が論 理的にグループ化されます。チケットは、ATG Control Center(ACC)を使用してアクセスできるリポジトリ項 目として保存されます。

エージェントまたは顧客が処理を実行するたびに、チケットが生成または変更されます。このため、チケット が一時チケットか永続チケットかにかかわらず、常にアクティブなチケットが存在します。

新規チケットを明示的に作成するか別のチケットを選択することでアクティブなチケットに変更が加えられる と、ユーザーには、一連のチケット処分オプションまたは警告が表示される場合があります。警告と処分オプ ションは、エージェントが選択した処理の完了に直接関連するため、チケットに対する変更が生じる前に対 処する必要があります。

# 要件

ATG サービスチケットを使用する際の要件を次に示します。

- Oracle 製品でサポートされている環境と構成情報は、My Oracle Support ナレッジ・ベー スの『Oracle ATG Commerce Supported Environments Matrix』を参照してください。
- ブラウザの cookie およびスクリプティングが ATG サービスチケットと Commerce Service Center ユーザー・インタフェースにアクセスできるようにします。

# チケット・キュー

チケット・キューは、関連するチケット割当を指定するために作成されます。

### チケット・キューの追加

Business Control Center に追加されたチケット・キューは、Commerce Service Center で利用可能なサービス チケット・グループのリストを使用してチケットの割当に使用できます。注意**:** まだ組織を設定していない場合 は、チケット・キューを追加する前に組織の作成が必要になります。組織の作成の詳細は、[ATG Business](http://docs.oracle.com/cd/E52191_01/Platform.11-1/ATGBCCAdminGuide/html/index.html)  Control Center [管理および開発ガイドを](http://docs.oracle.com/cd/E52191_01/Platform.11-1/ATGBCCAdminGuide/html/index.html)参照してください。

チケット・キューを追加するには、次の手順を実行します。

- **1.** エージェント・サーバーの Business Control Center の「ホーム」ページ→「アクセス・コント ロール」→「ユーザー」にログインします。
- **2.** 「参照」タブの「表示」ドロップダウン・リストから「組織」を選択します。
- **3.** ディレクトリから既存の組織名をクリックします。右側のペインに「組織」ページが表示さ れます(新しい組織を作成するには、「新規作成」ボタンをクリックします)。
- **4.** 「組織」ページで「チケッティング」タブをクリックします。
- **5.** 「チケット・キュー」の「新規追加」ボタンをクリックします。「チケット・キュー: LogicalOrganizations」ページが表示されます。
- **6.** 必須**:** 「LogicalOrganizations」ページで、チケット・キューの名前と説明を入力します。こ の名前は、ATG サービスチケットまたは Commerce Service Center ユーザー・インタ フェースの「グループ」リストに表示されます。
- **7.** 「チケッティング」パネルで、必要に応じて、次のようなチケット・キューのチケットの受入 とチケットの時間測定のプロパティを設定します。

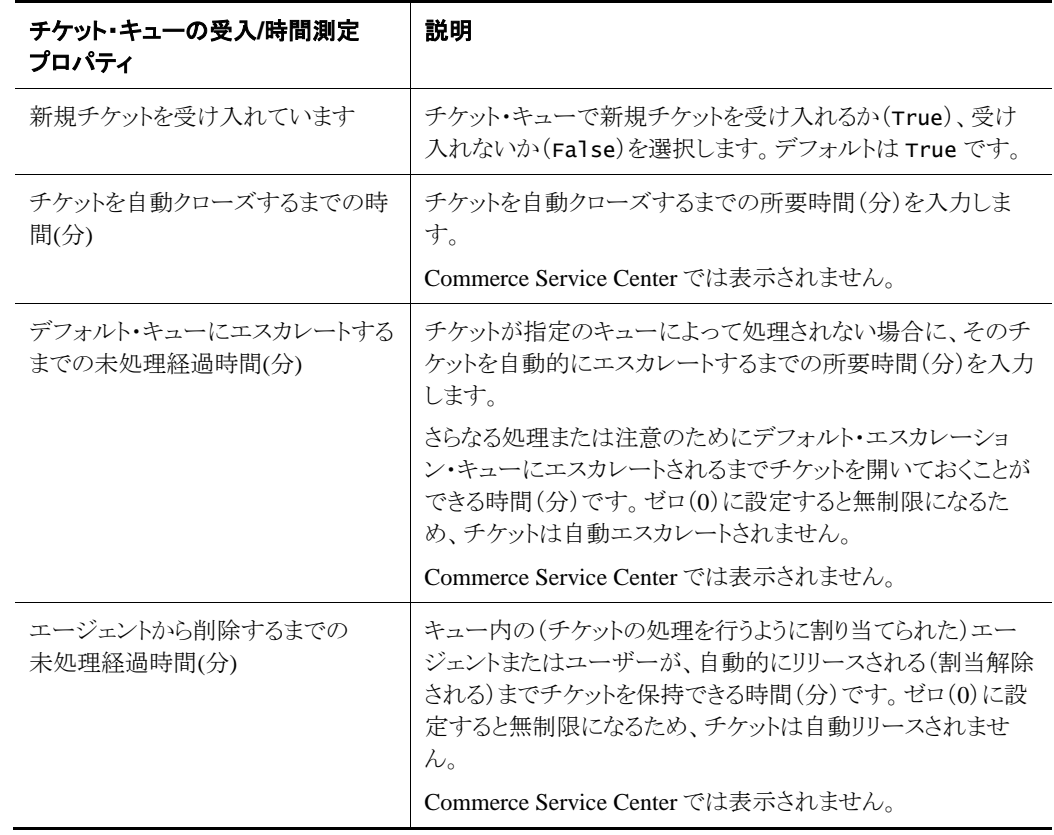

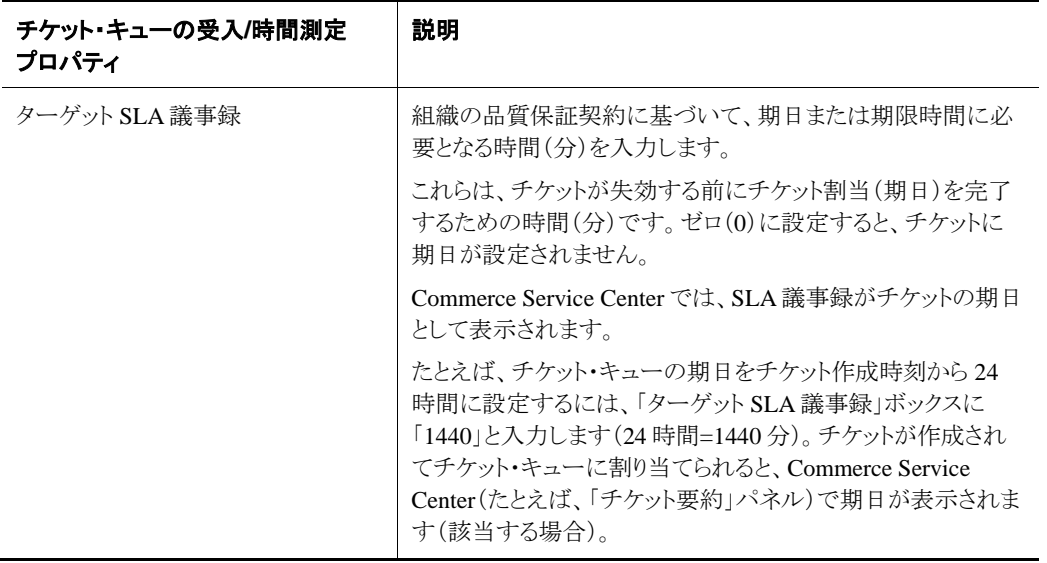

注意**:** 各チケット・キューの設定は、グローバル・チケット・キューの設定よりも優先されま す。DefaultQueueDataReader(グローバル・チケット・キューのデフォルト設定)の値を 設定すると、システムによって、まず各チケット・キューに設定されている情報が読み取 られた後、グローバル・デフォルト設定が読み取られます。

- **8.** 「エスカレーション情報」の「既存の追加」ボタンをクリックし、チケット・キューのエスカ レーション情報を選択します。「項目の選択」ウィンドウが表示されます。
- **9.** 「項目の選択」ウィンドウで、「検索」をクリックし、使用可能なリストからチケット・キューを 選択します。選択したキューは、(Commerce Service Center にある「チケットのエスカ レート」の「次のステップ」を使用して)要求時にチケットのエスカレート先となるチケット・ キューです。

注意**:** エスカレートはチケットの属性であり、チケット・ステータスではありません。チケット をエスカレートすると、チケットでそのステータスを保持できます。ただし、この処理は、 チケットが組織のエスカレーション・レベルの定義に基づいてさらに調査、支援または承 認を行うためにマークされたことも反映します。

**10.** 「作成」をクリックします。チケット・キューが組織に追加され、Commerce Service Center の「チケッティング」ユーザー・インタフェースの「グループ」リストを使用したチケット割当 に使用できるようになります。

### グローバル・チケット・キューの時間測定プロパティ

GlobalTicketQueue に含まれるプロパティは次のとおりです。

#### *DefaultQueueDataReader*

DefaultQueueDataReader を使用すると、チケット・キューのタイムアウト値に対して追加の計算を行うこと ができます。チケット・キューのグローバル・デフォルト時間測定プロパティは 0 です。

チケット・キューのグローバル・デフォルト設定は ACC を使用して設定します。

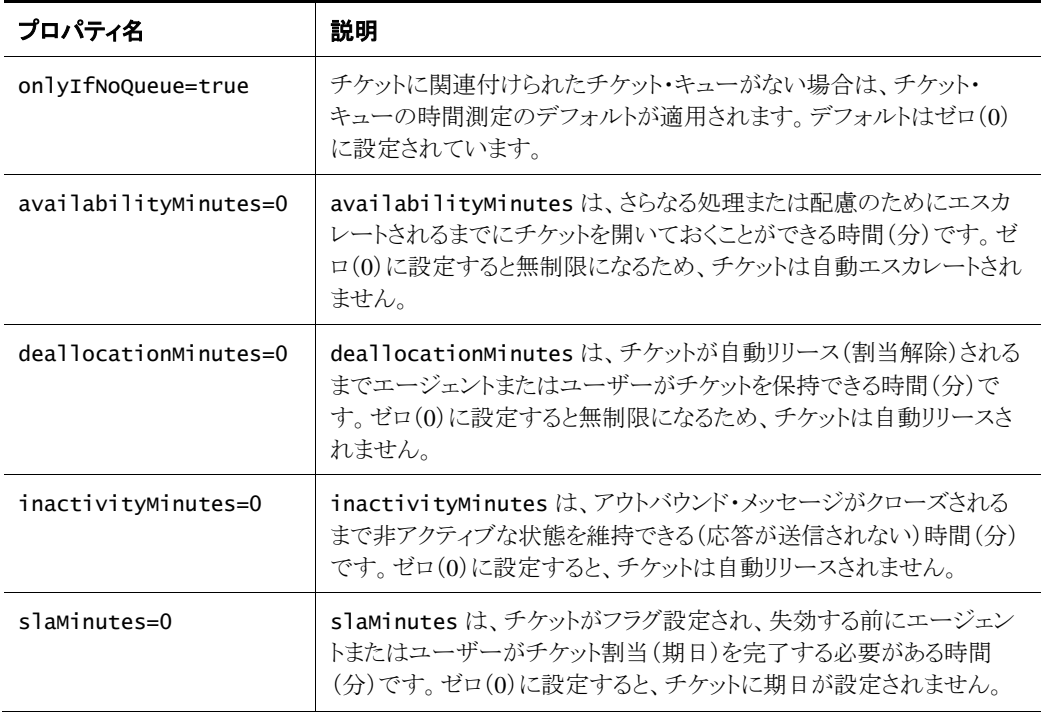

注意**:** 各キューの設定は、グローバル・キュー設定よりも優先されます。DefaultQueueDataReader の値を 設定すると、システムによって、まず各チケット・キューに設定されている情報が読み取られた後、グローバ ル・デフォルトが読み取られます。情報が null の場合、DefaultQueueDataReader で設定されたグローバ ル・デフォルト値を使用するには、onlyIfNoQueue を False に設定します。

チケット・キューのグローバル・デフォルト時間測定プロパティを変更するには、次の手順を実行します。

- **1.** ACC で、コンポーネント別ページ→「パス別コンポーネント」を選択します。
- **2.** 「コンポーネント」ツリーで、「atg」→「ticketing」を開き、DefaultQueueDataReader をダ ブルクリックします。DefaultQueueDataReader コンポーネント・エディタが表示されま す。
- **3.** 「availabilityMinutes」ボックスに、必要な時間(分)を入力します。たとえば、チケッ ト・キューの使用可能な時間(分)をチケット作成時刻から 24 時間に設定するには、 「availabilityMinutes」ボックスに「1440」と入力します(24 時間=1440 分)。
- **4.** 「deallocationMinutes」ボックスに、必要な時間(分)を入力します。たとえば、チケッ ト・キューの割当解除時間(分)をチケット作成時刻から 12 時間に設定するには、 「deallocationMinutes」ボックスに「720」と入力します(12 時間=720 分)。
- **5.** 「inactivityMinutes」ボックスに、必要な時間(分)を入力します。たとえば、チケット・ キューの非アクティブな時間(分)をチケット作成時刻から 8 時間に設定するには、 「deallocationMinutes」ボックスに「480」と入力します(8 時間=480 分)。
- **6.** 「slaMinutes」ボックスに、必要な時間(分)を入力します。たとえば、チケット・キューの 期日をチケット作成時刻から 24 時間に設定するには、「slaMinutes」ボックスに「1440」 と入力します(24 時間=1440 分)。チケットが作成されてチケット・キューに割り当てられ ると、Commerce Service Center(たとえば、「チケット要約」パネル)で期日が表示されま す(当てはまる場合)。

# チケットのポーリングの設定

チケットのパフォーマンス・レベルを高めるには、バックグラウンドのポーリング間隔をゼロに設定します。こ れにより、チケッティング情報のポーリングが無効になります。

チケットのポーリング時間を変更するには、ACC を使用して、/framework/UI/atg/svc/ui/ formhandlers/SearchAgentTicketsFormHandler コンポーネントの pollInterval プロパティをゼロ に設定します。このプロパティによって、アプリケーションが新規チケットをポーリングする頻度が制御されま す。

# チケットの破棄

複数のチケットを扱っている場合は、エージェントの処理が 1 つのチケットに影響する可能性があると、その チケットを破棄することが必要になります。破棄できるのは、一時チケットのみです。TicketingManager の TicketDispositionMonitors により、チケットを破棄できるかどうかが判断されます。破棄できるチケット には 2 つのタイプがあり、チケット処分モニターで両方のケースを決定します。

破棄できるチケットには、次の 2 つのタイプがあります。

- 即時破棄可能: アプリケーションは、チケットを保存する意味がないためチケットを自動 的に破棄できると判断しました。チケットが即時に破棄可能な場合、現在のチケットに関 連した処理が含まれるプロンプトは表示されません。
- 破棄可能: これは、チケットが即時に破棄可能ではなく、エージェントがチケットを破棄 する必要があるかどうかを判断する必要があることを意味します。この状態のチケットで は、プロンプトに「破棄」オプションが表示されるため、エージェントはチケットを破棄する かどうかを選択できます。注意**:** 破棄オプションは、保存済チケットに対して表示されま せん。

TicketDispositionMonitors が破棄可能チケットのタイプを判断する方法には次の 2 つがあります。

- チケットのアクティビティ・ベース: チケットの作成時に作成されたアクティビティの基本 セットよりも多くのアクティビティがチケットにある場合、そのチケットは即時に破棄できま せん。これは、atg/ticketing/ ActivityTicketDispositionMonitor にあるチ ケット処分モニターによって処理されます。
- チケットの特定プロパティの値ベース: チケットに null 以外のプロパティがある場合、チ ケットは即時に破棄できません。このテストに使用するプロパティは構成可能で、 atg/ticketing/ PropertyTicketDispositionMonitor にあるチケット処分モニ ターによって処理されます。

Service.Agent では、atg/svc/agent/ticketing/ ServiceTicketDispositionMonitor にあるチ ケット処分モニターが使用されます。このモニターは、プロファイル更新アクティビティで構成されます。この モニターでは、チケットに構成済アクティビティがある場合にチケットを破棄できません。

# 環境の監視

環境は、エージェントの現在の作業コンテキストの集合状態です。環境監視インタフェースでは、アプリケー ションと環境管理が統合されており、グローバル環境オブジェクトへの変更が調整されます。

グローバル・オブジェクトは、エージェントで UI を通じて使用でき、すべてのアプリケーションで共有されま す。グローバル環境オブジェクトの例として、現在のチケットと顧客があります。グローバル・オブジェクトの 変更は、エージェントが UI ジェスチャを通じてトリガーするか、アプリケーションがプログラムによってトリ ガーできます。オブジェクトが変更されると、グローバル・オブジェクトは同じタイプの別のオブジェクトに置き 換えられます。

フレームワークでは、2 つのグローバル・オブジェクトである現在のチケットと現在の顧客にアクセスできます。 これら 2 つのオブジェクトは常に使用可能で、UI フレームワークを使用してすべてのアプリケーションで共 有されます。また、UI のグローバル・コンテキスト領域にも表示されます。

アプリケーションは独自のグローバル・オブジェクトを環境監視システムに公開できます。環境管理 API の 構成により、アプリケーションは、グローバル・オブジェクト(アプリケーションで直接管理されていないグロー バル・オブジェクトを含む)への変更を要求するか、グローバル・オブジェクトの変更についての通知を受け 取ることによって、公開済グローバル環境オブジェクトへの変更に関与できます。

グローバル・オブジェクトへの変更を要求することでグローバル環境が公開されると、API はグローバル・オ ブジェクトの変更を要求できます。たとえば、フレームワークで実行しているアプリケーションは、アクティブ なチケットを新規チケットまたは別の既存のチケットに変更するように要求できます。

グローバル・オブジェクトの変更についての通知を受け取ることによってグローバル環境が公開されると、変 更が開始されるたびに、アプリケーションは通知を受け取り、依存する変更の詳細を変更要求に追加できま す。このモデルを使用すると、アプリケーションは、それ自体の状態に影響を与える可能性のある変更が行 われることを認識できます。これは 3 ステップのプロセスで実行されます。

**1.** 環境の変更を適用する前に識別します。

環境オブジェクトに対するすべての変更(依存する変更を含む)は、最初に検出されて から、変更詳細オブジェクトのコレクションに集約されます。アプリケーションは、新しい 変更の詳細を監視し、新しい変更詳細オブジェクトを作成することによってこのプロセス に関与します。変更に関するすべての詳細が収集されると、次のオプション・ステップと して、保留中の変更に関連する警告メッセージを生成します。

たとえば、ApplicationY には、アクティブな顧客プロファイルへの依存関係があるオブ ジェクトがあるとします。そのため、アクティブな顧客が変更されるたびに、それに応じて ApplicationY はそのオブジェクトも変更する必要があります。この場合、ApplicationY は、 現在の顧客に固有の変更の詳細を監視し、必要に応じて独自のオブジェクトに関する 変更の詳細を追加します。

**2.** 警告メッセージを生成します。

警告メッセージはオプションで、エージェントが UI ジェスチャを通じて開始した変更に 関連しています。環境の変更に関与しているアプリケーションは、保留中の変更に関連 する警告メッセージを生成するためにポーリングされます。その後、エージェントは、変 更を適用できるように、事前に警告に応答する必要があります。プロセスのこの時点で、 エージェントは変更を取り消すか続行するかを選択できます。

たとえば、ApplicationY は、エージェントに対し、変更を続行するとその依存オブジェク トが悪影響を受けることを警告するとします。この場合、ApplicationY は、必要に応じて、 依存オブジェクトに関連する警告を表示します。

**3.** 変更を適用します。

最後のステップでは、前述の詳細オブジェクトに基づいて環境への変更を適用します。 各アプリケーションは、直接制御している環境オブジェクトの変更を担当します。たとえ ば、サービス・フレームワークが現在アクティブなチケットおよび顧客への変更を適用す るのに対して、アプリケーションはその独自のオブジェクトへの変更のみを適用します。

たとえば、ApplicationY は、変更を適用するよう指示されると、独自のオブジェクトに固 有の変更の詳細をスキャンし、それに応じて変更を適用します(アクティブな顧客に別の 変更の詳細がある場合でも、ApplicationY はその環境オブジェクトを担当しないため、 それを無視します)。

#### 現在のチケットの処分

ATG サービスチケットでは、現在のチケットが変更されるたびにその処分が自動的に処理されます。変更 要求により別のチケットが環境に読み込まれるたびに、いくつかの処分オプションの 1 つが置き換え元のチ ケット(現在のチケットなど)に選択される必要があります。

UI によって開始された変更の場合、フレームワークでは、エージェントに対して、変更を完了する前に一連 の処分オプションから選択することを求めるプロンプトが自動的に表示されます。このプロンプトには、変更 を取り消して環境の状態を変更しないオプションも表示されます。

警告およびチケット処分オプションでは同じ UI プロンプトが共有されるため、1 つのプロンプトで警告とチ ケット処分オプションの両方を確認できます。

チケット処分は、一連の TicketDispositoinMonitors(たとえば、framework/Agent/svc/agent/ ticketing/ServiceTicketDispositionMonitor および/atg/ticketing/TicketingManager)を使 用して構成されます。

警告は、チケット処分オプションに関して構成され、チケット処分オプションとともに表示することも、オプショ ンを含めずに表示することもできます。環境オブジェクトが変更されるたびに、すべてのアプリケーションは 変更前に通知を受け取るため、警告を生成できます。

#### 環境監視のコンポーネントおよびクラス

次の項では、環境監視に使用できるコンポーネントおよびクラスの一部について説明します。

#### *EnvironmentTools*

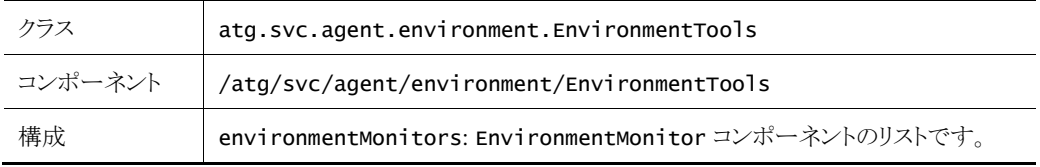

このクラスには、環境に変更を適用するためのコア API が用意されています。また、アクティブなチケットや 顧客プロファイルなど、ATG によって管理されている環境オブジェクトにアクセスするための API も用意さ れています。

#### *EnvironmentMonitor*、*ServiceEnvironmentMonitor*

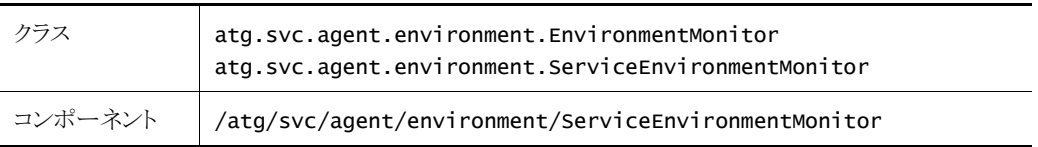

EnvironmentMonitor 抽象クラスは、アプリケーション固有の環境モニターを作成するためのインタフェー スを提供します。アプリケーションは、このクラスのコンポーネントを実装して EnvironmentTool 構成に追 加することで、環境の変更プロセスに関与します。ServiceEnvironmentMonitor コンポーネントは、変更 を検出し、警告を生成して、Service で管理されるオブジェクトに対する変更を適用します。

#### *FormHandlers*

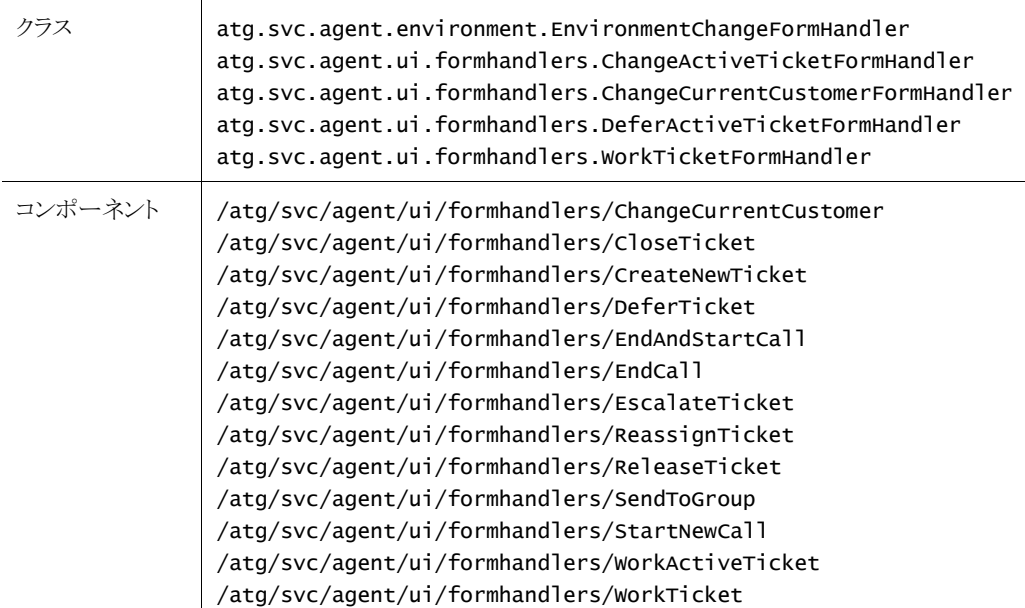

EnvironmentChangeFormHandler は、環境の変更を実行するエージェント・ジェスチャの基本のフォー ム・ハンドラ・クラスです。これは、環境を変更するジェスチャをエージェントが使用するときに特定のフローを 提供するように設計されています。

このフローでは、エージェント・ジェスチャを使用して変更を開始し、警告とチケット処分の確認に進み、変 更を実行します。

環境の変更はすべてのアプリケーションで監視されているため、アプリケーション独自の固有の変更を適用 できます。たとえば、変更が行われるように設定されると、アプリケーションは、変更の完了前にエージェント による確認を必要とする警告を生成する場合があります。変更にチケットの変更が含まれている場合、エー ジェントは、処理を続行する前に現在のチケットを処分するかどうかを判断するよう求められる場合もありま す。

チケット処分の変更が発生すると、エージェントには、処分オプションを設定できるフォームが表示されます。 現在のチケットの処分は、エージェントまたは一連のデフォルト・オプションで指定されたチケット処理オプ ションに基づいて変更されます。環境の変更の結果としてチケットが変更されるたびに、現在のチケットの処 分は、それらのオプションに基づいて変更されます。

この EnvironmentChangeFormHandler には、次のプロパティが含まれています。

 initChangeState: 環境の変更状態を初期化するかどうかを決定します。デフォルトは true です。

- environmentChangeState: 変更の状態情報を示します。このプロパティは、ウィンドウ 限定の EnvironmentChangeState オブジェクトに構成する必要があります。
- environmentChangeKey: 要求されている環境の変更のタイプを特定します。
- inputParameters: 変更入力パラメータのマップです。
- doWarnings: 警告を生成してエージェントに表示するかどうかを決定します。
- doDispositionPrompt: 要求された変更の結果として現在のチケットが変更されてい るときに、エージェントにチケット処分オプションを表示するかどうかを決定します。デ フォルトは true です。注意**:** このプロパティは、確認ページで false に設定する必要 があります。
- confirmURL: 警告またはチケット処分(あるいはその両方)のプロンプトを表示する URL です。
- confirmPromptURL: 警告またはチケット処分オプション(あるいはその両方)のプロン プト・ウィンドウのコンテンツを定義する URL です。

#### *EnvironmentStateChange*

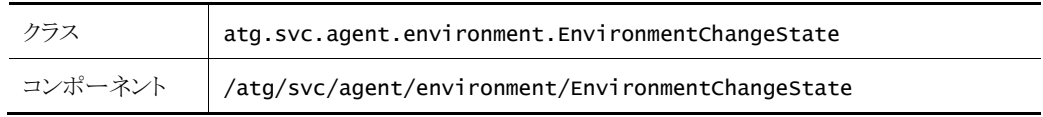

このクラスは、環境の変更を実行するために使用される状態オブジェクトを表します。これには、変更キー、 入力パラメータ、変更の詳細、チケット処分オプションおよび変更に関連するその他の情報が含まれていま す。詳細は、[ATG Platform API](http://docs.oracle.com/cd/E52191_01/Platform.11-1/apidoc/index.html) リファレンスを参照してください。EnvironmentTools には、特定の変更に 対して EnvironmentChangeState インスタンスを初期化するための API が含まれています。その後、状 態オブジェクトは、変更の実行に使用される他の API への入力として使用されます。

#### *ServiceEnvironmentConstants*

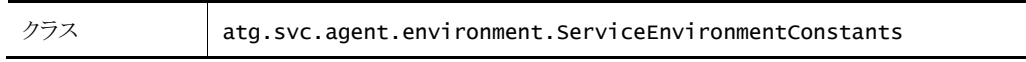

この静的クラスは、サービス・フレームワークによって定義されている環境変更キーを公開します。変更キー は、システムへの特定タイプの変更を識別する文字列値です。サービス・フレームワークで定義されている 変更キーの例には、startNewCall、changeActiveCustomer および newTicket があります。

このクラスは、各変更キーの入力パラメータ名も公開します。profileId は、changeActiveCustomer 変 更キーを使用して変更を実行するために必要な入力パラメータ名の例です。

#### *TicketDispositionOptions*

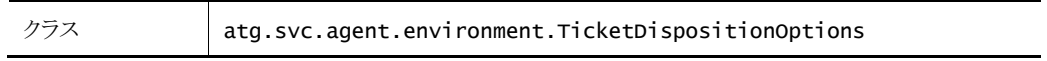

このクラスのインスタンスは、現在のチケットが変更によって置き換えられる場合に、そのチケットに必要な処 分を定義します。各処分オプションの名前と、それぞれに必要な入力パラメータを公開します。オプションの

例として、保存、クローズ、エスカレートおよび遅延があります。チケット処分オプションが変更に指定されて いない場合は、デフォルトの動作として保存オプションが使用されます。

Commerce Service Center のチケット処分の詳細は、[ATG Commerce Service Center](http://docs.oracle.com/cd/E52191_01/Service.11-1/ATGCommerceServiceCenterInstall/html/index.html) インストールおよびプ [ログラミング・ガイドを](http://docs.oracle.com/cd/E52191_01/Service.11-1/ATGCommerceServiceCenterInstall/html/index.html)参照してください。

# **4 ATG** サービスチケットのカスタマイズ

ATG サービスチケットでは、ユーザー・インタフェースのプロパティが事前に構成されています。ATG サー ビスチケットは、組織のニーズに応じて変更できます。この章は、Oracle Commerce Service Center の管理 者および開発者を対象としています。ここでは、提供されているプロパティの一覧を紹介し、ATG Control Center(ACC)でこれらのプロパティを変更する方法について説明します。

# グローバル・コンテキスト領域のデフォルトの定義

グローバル・コンテキスト領域では、現在アクティブなチケット(「アクティブなチケット」)、チケット・アクティビ ティ(「チケット」)および顧客プロファイル情報(「顧客」)のクイック・ビューが表示されます。グローバル・コン テキスト領域は、常に Commerce Service Center の上部パネルとして表示されます。

グローバル・コンテキスト領域の使用方法の追加情報および詳細は、[ATG Service Center UI](http://docs.oracle.com/cd/E52191_01/Service.11-1/ATGServiceCenterUIProgGuide/html/index.html) プログラミン [グ・ガイドを](http://docs.oracle.com/cd/E52191_01/Service.11-1/ATGServiceCenterUIProgGuide/html/index.html)参照してください。

グローバル・コンテキスト領域のデフォルトは、次のプロパティによって制御されます。

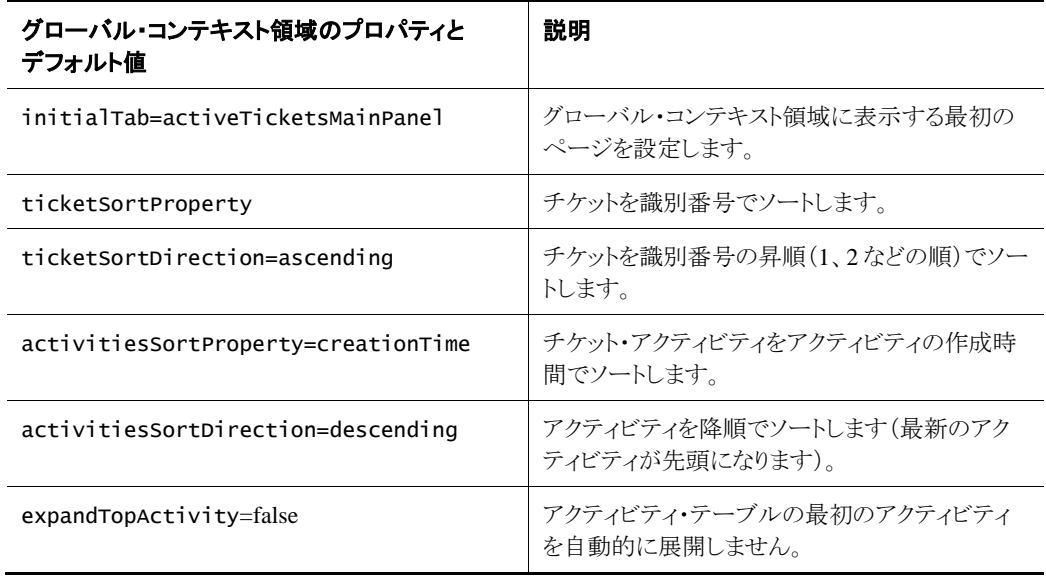

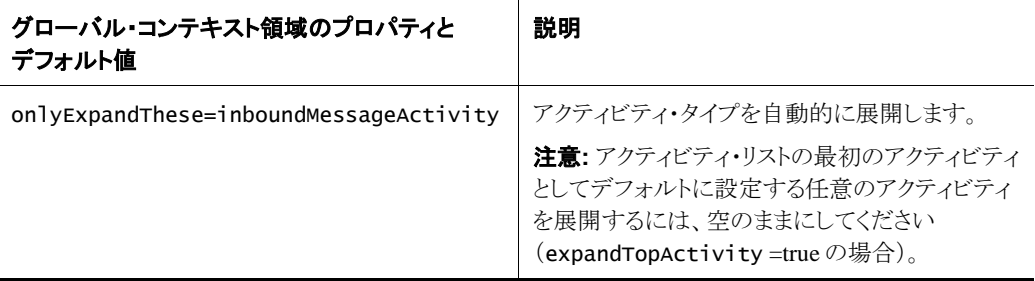

グローバル・コンテキスト領域のデフォルトのプロパティにアクセスするには、次の手順を実行します。

- **1.** ACC のメニューで、「ページおよびコンポーネント」→「パス別コンポーネント」を選択し ます。「コンポーネント」ページが表示されます。
- **2.** 「コンポーネント」ページで、「atg」→「svc」→「agent」→「ticketing」フォルダを展開し、 「GlobalPanelConfiguration」ファイルをダブルクリックします。グローバル・パネル 構成コンポーネント・エディタが表示されます。

注意**:** グローバル・コンテキスト領域の構成ファイルは、GlobalPanelConfiguration ファイル内にありま す。

# チケットの理由コードと理由コンテキストの構成

特定のチケットの処理やステータスの変更を特定、識別または追跡するには、ATG サービスチケットで理由 コードが必要になる場合があります。理由コードは、Commerce Service Center で ATG サービスチケットを 使用中に実施された処理のコンテキストに基づいて、ドロップダウン・リストで選択できます。

● 理由コンテキスト

理由コンテキストは、理由コードのリストを制御するためにサービスチケット・リポジトリで 設定されます。理由コンテキストに理由を追加する場合と理由コンテキストから理由を削 除する場合を除いて、理由コンテキストは変更しないでください。理由コンテキストの キーはユーザー・インタフェースの固定属性であるため、変更するには、JSP に対して追 加の変更が必要になります。

● 理由コード

Commerce Service Center のドロップダウン・リストで選択できる理由コードは、チケットの 処理やステータスの変更に基づきます。選択可能な理由コードは、ACC で設定された 理由コードと理由コンテキストの関係によって異なります。

ATG サービスチケットには、次の理由コードと理由コンテキストが用意されています。

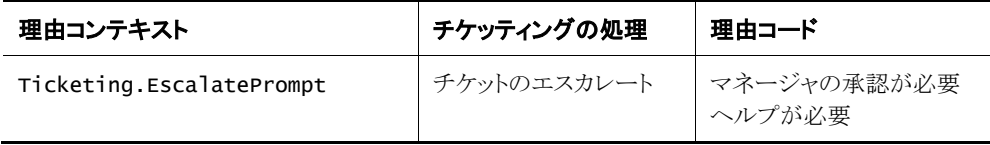

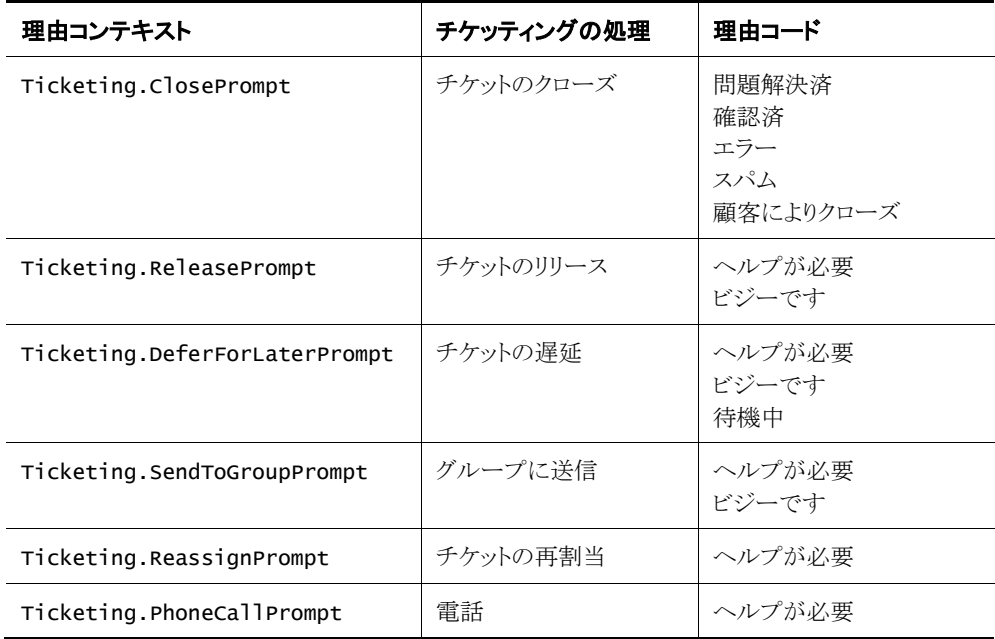

たとえば、Commerce Service Center でチケットを処理中に、エージェントまたはユーザーがチケットをクロー ズすることを決定するとします。ユーザーは、「チケットのクローズ」ポップアップ・ウィンドウで理由コードを選 択するよう求められます(CloseTicketPrompt 理由コンテキスト)。選択する理由コードのリストには、ACC で「チケットのクローズ」理由コンテキストに追加した理由コードが含まれます。

### 理由コードの変更

既存の理由コードを変更するには、次の手順を実行します。

- **1.** ACC のメニューで、「コンテンツ」→「サービスチケット・リポジトリ」を選択します。
- **2.** TicketingRepository ページで、「タイプの項目」の「理由」を選択し、「リスト」をクリッ クします。使用可能な理由コードのリストが表示されます。
- **3.** 使用可能なリストから理由コードを選択します。理由コンテキストの詳細が右側のペイン に表示されます。
- **4.** 必要に応じて理由の摘要と名前を変更し、「保存」をクリックします。

#### 新しい理由コードの追加

新しい理由コードを追加するには、次の手順を実行します。

- **1.** ACC のメニューで、「コンテンツ」→「サービスチケット・リポジトリ」を選択します。
- **2.** TicketingRepository ページで、「タイプの項目」の「理由」を選択し、「リスト」をクリッ クします。使用可能な理由コードのリストが表示されます。
- **3.** 「新規項目」をクリックします。「新規項目」ウィンドウが表示されます。
- **4.** 「新規項目」ウィンドウで、新しい理由コードの摘要と名前を入力し、「OK」をクリックしま す。サービスチケット・リポジトリ・ページが再表示されます。
- **5.** 「保存」をクリックします。
- **6.** TicketingRepository ページで、「タイプの項目」の「ReasonContext」を選択し、「リ スト」をクリックします。使用可能な理由コンテキストのリストが表示されます。 注意**:** カスタマイズ・レイヤー内で理由コードを追加および削除する場合を除いて、理由 コンテキストは変更しないでください。理由コンテキストのキーはユーザー・インタフェー スの固定属性であるため、変更するには、JSP に対して追加の変更が必要になります。
- **7.** 新しい理由コードを関連付ける理由コンテキストの名前をクリックします。 たとえば、NeedsMoreInfo という名前の新しい理由コードを追加する場合(エージェント またはユーザーがチケットの処理を続行するために情報を収集する時間を必要としてい ることを示します)、この理由コードを理由コンテキスト DeferforLaterPrompt に関連付け ます。この場合、使用可能な理由コンテキストのリストから DeferforLaterPrompt をクリック します。
- **8.** DeferforLaterPrompt ペインで、「理由」ボックスを選択し、省略記号ボタン(…)をクリック します。「理由」ウィンドウが表示されます。「理由」ウィンドウには、選択した理由コンテキ ストに現在含まれている理由コードのリストが表示されます。
- **9.** 「理由」ウィンドウで、「追加」をクリックします。「新規項目」ウィンドウが表示されます。
- **10.** 「新規項目」ウィンドウで、「リスト」をクリックします。使用可能な理由コードのリストが表示 されます。
- **11.** 理由コンテキストを追加する理由コードの名前をクリックし、「OK」をクリックします。新しく 追加した理由コードが「理由」リストに含まれた状態で、理由コンテキストのペインが再表 示されます。
- **12.** 「保存」をクリックします。

注意**:** 理由コードは、アプリケーションの起動時にキャッシュされます。Commerce Service Center で変更内容が表示されるように、変更後に、レポートを含む Web アプリ ケーションを再アセンブル、再配置および再起動する必要があります。

# チケット・ステータスまたはサブステータスの表示

チケット・ステータスは、Commerce Service Center におけるチケットの現在の状態(「クローズ済」、「重複とし てクローズ」、「オープン」、「保留中」など)を示します。ATG サービスチケットには、3 つの親ステータスと関 連するサブステータスがあります。

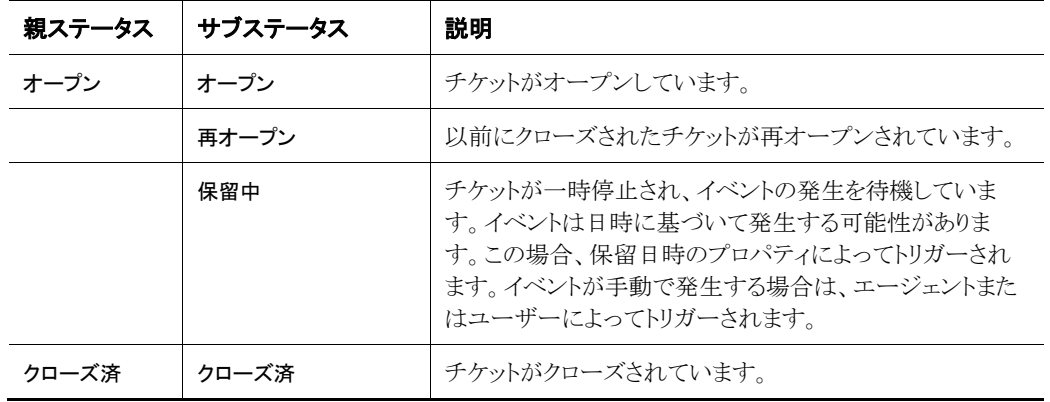

注意**:** 親ステータスは変更しないでください。

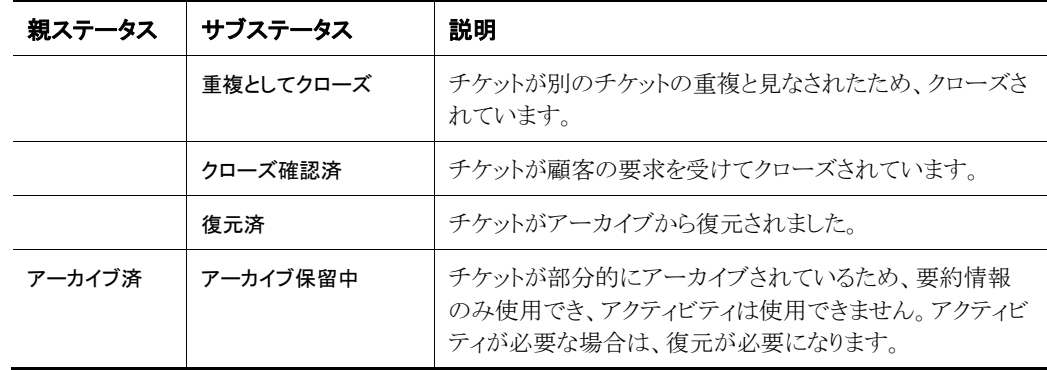

### チケットのサブステータスの変更

既存のチケットのサブステータスを変更するには、次の手順を実行します。

- **1.** ACC のメニューで、「コンテンツ」→「サービスチケット・リポジトリ」を選択します。
- **2.** TicketingRepository.properties ページで、「タイプの項目」の「サブステータス」 を選択し、「リスト」をクリックします。使用可能なサブステータスのリストが表示されます。
- **3.** 使用可能なリストからサブステータスを選択し、必要に応じて名前を変更します。各サブ ステータスには、関連する親ステータスが一覧表示されます。
- **4.** 「保存」をクリックします。次に、TicketingResources.properties ファイルでサブス テータス名を変更する必要があります。このファイルは次の場所にあります。

j2ee-apps/Agent.ear/Agent.war/WEB-INF/classes/atg/svc/ agent/ticketing/TicketingResources.properties

- **5.** ACC のメニューで、「ページおよびコンポーネント」→「J2EE ページ」を選択します。
- **6.** J2EE ページで、「j2ee-apps/Agent.ear」をダブルクリックし、Agent.war ページを開 きます。
- **7.** Agent.war ページで、WEB-INF/classes/atg/svc/ agent/ticketing フォルダを 探し、「TicketingResources.properties」ファイルをダブルクリックして 「TicketingResources.properties」ウィンドウを開きます。
- **8.** 「TicketingResources.properties」ウィンドウで、ステータス・ラベル数リストまでスク ロールします。
- **9.** 関連するステータス・ラベル数を変更します。
- **10.** 「ファイルの保存」をクリックし、「TicketingResources.properties」ウィンドウを閉じ ます。
- **11.** ACC のメニューで、「ページおよびコンポーネント」→「パス別コンポーネント」を選択し ます。
- **12.** /atg/ticketing/TicketStatusManager コンポーネントに移動してから、新しいサ ブステータス名にあわせて関連プロパティを変更します。該当プロパティは次のとおりで す。

archivedSubStatusName closedAsDuplicateSubStatusName closedSubStatusName

openSubStatusName pendingSubStatusName reOpenedSubStatusName restoredSubStatusName confirmedClosedSubStatusName

重要**:** 「オープン」サブステータス名を変更した場合は、「オープン」サブステータスの新し い名前にあわせて newTicketSubStatus プロパティと unsuspendedTicketSubStatus プロパティも変更する必要があります。

**13.** 「保存」をクリックします。

# チケット・エスカレーションの変更

エスカレートはチケットの属性であり、チケット・ステータスではありません。チケットをエスカレートすると、チ ケットでステータスを保持できます。ただし、この処理は、チケットが組織のエスカレーション・レベルの定義 に基づいてさらに調査、支援または承認を行うためにエスカレートされたことを反映しています。ATG サー ビスチケットには 3 つのエスカレーション・レベルがあります。

- 層 $1$
- 層 $2$
- 層3

指定のエスカレーション・レベルを使用するか、ビジネス・ニーズに応じてレベルを変更できます。

#### 新規チケットのエスカレーション・レベルの変更

TicketingManager.properties ファイルで、新規チケットのエスカレーション・プロパティを変更します (newTicketEscalationLevel は *Tier1* に設定されています)。たとえば、新しく作成したチケットのエスカ レーション・レベルの層 1 ではなく、新規チケットのエスカレーション・レベルがエージェントまたはレベル 1 になるようにします。

新規チケットのエスカレーション・レベルを変更するには、次の手順を実行します。

- **1.** ACC のメニューで、「ページおよびコンポーネント」→「パス別コンポーネント」を選択し ます。「コンポーネント」ページが表示されます。
- **2.** 「コンポーネント」ページで、「atg」→「ticketing」フォルダを展開し、 Ticketing Manager ファイルをダブルクリックします。TicketingManager コンポーネン ト・エディタが表示されます。
- **3.** TicketingManager コンポーネント・エディタで、newTicketEscalationLevel プロパ ティまでスクロールします。
- **4.** 必要に応じて newTicketEscalationLevel プロパティを変更し、「保存」をクリックします。

#### デフォルト・エスカレーション・チケット・キュー名の変更

チケットをデフォルト・チケット・キューにエスカレートするには、まずチケットに指定のチケット・キューを使用 し(ある場合)、次に defaultEscalationTicketQueueName プロパティで指定されているチケット・キュー を使用します。これにより、エスカレーション・レベルの変更やチケット・キュー所有権の変更に応じて、関連 するアクティビティが作成されます。

defaultEscalationTicketQueueName を変更するには、次の手順を実行します。

- **1.** ACC のメニューで、「ページおよびコンポーネント」→「パス別コンポーネント」を選択し ます。「コンポーネント」ページが表示されます。
- **2.** 「コンポーネント」ページで、「atg」→「ticketing」フォルダを展開し、 Ticketing Manager ファイルをダブルクリックします。TicketingManager コンポーネン ト・エディタが表示されます。
- **3.** TicketingManager コンポーネント・エディタで、 defaultEscalationTicketQueueName プロパティまでスクロールします。
- **4.** 必要に応じてエスカレーションのグループ名を入力し、「保存」をクリックします。

#### エスカレート済チケットのデフォルトのエスカレーション・レベルの変更

defaultEscalatedTicketEscalationLevel プロパティを使用して、エスカレート済チケットのデフォルト のエスカレーション・レベルを指定します。エスカレート済チケットのデフォルトのエスカレーション・レベルと は、チケットのエスカレート後にチケットに表示されるエスカレーション・レベルです。たとえば、新規チケット のデフォルトのエスカレーション・レベルが層1に設定されている場合、エスカレート済チケットのデフォルト のエスカレーション・レベルは、論理上は層2になります。

defaultEscalatedTicketEscalationLevel を変更するには、次の手順を実行します。

- **1.** ACC のメニューで、「ページおよびコンポーネント」→「パス別コンポーネント」を選択し ます。「コンポーネント」ページが表示されます。
- **2.** 「コンポーネント」ページで、「atg」→「ticketing」フォルダを展開し、 Ticketing Manager ファイルをダブルクリックします。TicketingManager コンポーネン ト・エディタが表示されます。
- **3.** TicketingManager コンポーネント・エディタで、 defaultEscalatedTicketEscalationLevel プロパティまでスクロールします。
- **4.** 必要に応じてエスカレート済チケットの新しいエスカレーション・レベルを入力し、「保存」 をクリックします。

# デフォルトの新規チケット優先度の設定

Commerce Service Center で作成された新規チケットのデフォルトのチケット優先度は 0 です。 newTicketPriority 値は、ACC の TicketingManager.properties ファイルで設定されています。

新規チケットのデフォルト優先度を変更するには、次の手順を実行します。

- **1.** ACC のメニューで、「ページおよびコンポーネント」→「パス別コンポーネント」を選択し ます。「コンポーネント」ページが表示されます。
- **2.** 「コンポーネント」ページで、「atg」→「ticketing」フォルダを展開し、 Ticketing Manager ファイルをダブルクリックします。TicketingManager コンポーネン ト・エディタが表示されます。
- **3.** TicketingManager コンポーネント・エディタで、newTicketPriority プロパティまでス クロールします。
- **4.** newTicketPriority プロパティで、必要に応じて優先度の数値を変更し、「保存」をク リックします。

# チケット **ID** スペースの生成

サービスチケット・リポジトリは、ID ジェネレータ・サービスを使用してチケット項目に一意の ID を生成するよ うに構成されています。デフォルトでは、チケット ID スペースはシードが 1000、バッチ・サイズが 100 になる ように構成されています。

#### **ID** ジェネレータの変更

シード、バッチ・サイズ、プリフィクスまたはサフィクスの情報を変更するには、das\_id\_generator データ ベース表を開きます。

- **1.** das\_id\_generator 表で、id\_space\_name 列の値が ticket の行を選択します。
- **2.** 必要に応じて、その行の他の値を変更します。

注意**:** ID ジェネレータの詳細は、ATG Platform [プログラミング・ガイドを](http://docs.oracle.com/cd/E52191_01/Platform.11-1/ATGPlatformProgGuide/html/index.html)参照してください。

# 新規チケット・アクティビティ・タイプの定義

新規チケット・アクティビティを追跡するように ATG サービスチケットをカスタマイズできるため、エージェント はアクティビティ・タイプに基づいてチケットを検索およびソートできます。新規チケット・アクティビティ・タイ プを作成するには、チケット・アクティビティを定義し、新しいリポジトリ項目を定義して、Commerce Service Center でチケット・アクティビティを表示する必要があります。

**1.** カスタム・アクティビティ情報を保存するために必要な SQL 表を追加します。

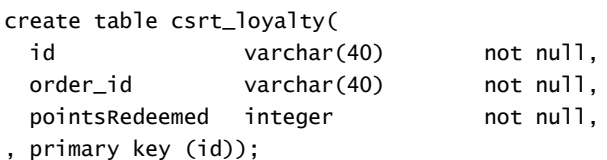

alter table csrt\_loyalty set pessimistic;

**2.** リポジトリ項目の定義を TicketingRepository に追加します。次に例を示します。

//Add the item descriptor

```
<item-descriptor name="RedeemedLoyaltyPoints" super-type="ticketActivity"
  sub-type-value="RedeemedLoyaltyPoints" cache-mode="simple">
  <attribute name="resourceBundle"
   value="my.app.RepositoryTemplateResources"/>
  <table name="csrt_loyalty" id-column-name="id">
  <property name="pointsRedeemed" data-type="int" column-
     name="points_redeemed" display-name-resource="pointsRedeemed"/>
  <property name="orderId" data-type="string" column-name="order_id"
     display-name-resource="orderId"/>
  </table>
</item-descriptor>
```
//Add the activity type and application name to the base item descriptor

```
<item-descriptor name="ticketActivity" sub-type-property="type">
     <table name="tkt_activity" type="primary" id-column-name="activity_id">
       <property name="type" data-type="enumerated" column-name="type">
         <attribute name="propertySortPriority" value="20"/>
         <attribute name="useCodeForValue" value="false"/>
         <option value="RedeemedLoyaltyPoints" code="88001"/>
       </property>
       <property name="application" data-type="enumerated" column-
        name="application" required="true">
         <attribute name="propertySortPriority" value="30"/>
         <attribute name="useCodeForValue" value="false"/>
         <option value="MyAppName" code="88000"/>
       </property>
     </table>
   </item-descriptor>
3. TicketingManager API を使用し、新規チケット・アクティビティを作成してチケットに追
   加します。
   public void someMethod(....)
```

```
{
activity = ticketingManager.createActivity("RedeemedLoyaltyPoints", "My
App Name", agentProfileRef,"My reason");
... set properties of item
ticketingManager.addTicketActivity(ticketRef, agentProfileRef, activity);
}
```
# **Commerce Service Center** におけるチケット・アクティビティ の構成

Commerce Service Center には、特定のチケットに関連付けられたすべてのチケット・アクティビティを示すパ ネルが表示されます。次の手順では、その画面に新しいアクティビティを追加する方法を説明します。

**1.** アクティビティの新しい ActivityInfo コンポーネントを構成し、 /atg/ticketing/activities ディレクトリにあるレジストリ構成レイヤーに追加します。 注意**:** ファイルの名前とチケット・アクティビティのタイプは一致する必要があります。

ActivityInfo では、アクティビティに含まれる情報の表示方法を定義します。たとえ ば、/atg/ticketing/activities/ RedeemedLoyaltyPoints.properties ファイ ルを使用します。

\$class=atg.svc.ui.activity.ActivityInfo hidden=true

# JSP to render the Activity column activityColRenderer^=/atg/ticketing/activities/default.activityColRenderer

# The property to display in the Activity column activityPropertyName=heading

```
# The page to use to render detail information for the activity
   detailPage^=/atg/ticketing/activities/default.detailPage
   options=detailPageProperties=orderId,,pointsRedeemed
   # The icon to use to indicate an inbound or outbound activity
   # directionIcon=
   # The value to use for activity display name if no resourced display name
   # value is found
   # displayName=
   # The resource key for the display name in the resource bundle
   displayNameResourceKey=redeemedLoyaltyPointsDisplayName
   # The resource bundle
   resourceBundleName=atg.commerce.csr.ticketing.ActivityInfoResources
   # The JSP to render the source column
   sourceColRenderer^=/atg/ticketing/activities/default.sourceColRenderer
   # The icon to use when rendering the source column
   # sourceIcon=
   # The property to display in the Source column
   sourcePropertyName=agentProfile.firstName,agentProfile.lastName
   # Renderer for the type column
   typeColRenderer^=/atg/ticketing/activities/default.typeColRenderer
   # The icon used to represent this activity type
   # typeIcon
2. アクティビティのパネルを使用すると、エージェントは、特定のカテゴリのアクティビティが
   表示されるようにフィルタできます。たとえば、エージェントは、Oracle ATG Web 
   Commerce 関連のアクティビティのみが表示されるようにフィルタできます。
   /myapp/activities/MyAppFilter など、フィルタ構成コンポーネントを作成してカス
   タム・フィルタを作成するには、次のようにします。
   $class=atg.svc.ui.formhandlers.CategoryActivityFilter
   $scope=request
   # The activity types to be grouped under this category
   activityTypes=RedeemedLoyaltyPoints,MyOtherActivity1,MyOtherActivity2
   # The resource key of the display name for this group
   displayNameResourceKey=MyAppActivityFilter
   # The resource bundle that contains the resource key
   resourceBundleName=myApp.activities.ActivityInfoResources
```
**3.** 新しいフィルタ・コンポーネントを/atg/svc/ui/formhandlers/ ActivityFilters 構成に追加します。次に例を示します。

customActivityFilters+=/myapp/activities/MyAppFilter

#### **Commerce Service Center** 固有のチケット・アクティビティの構成

Commerce Service Center でエージェントが実施する処理の多くは、チケット・アクティビティと同様に、エー ジェント監査ログで取得されるため、Commerce Service Center には、AgentEvent からチケット・アクティビ ティを作成する便利な方法が用意されています。

このプロセスは、AgentEvent がレコーダ・コンポーネントにルーティングされる監査イベントを記録するプロ セスと似ています。これにより、リポジトリに情報が保存されます。レコーダはアクティビティ・タイプによって マップされます。Commerce Service Center には、イベントからアクティビティを作成する最も一般的なケース 向けにクラスが用意されています。

次の手順では、AgentEvent をチケット・アクティビティとして記録するために必要なことを説明します。ここ では、AgentEvent と監査ログ・リポジトリの定義がすでに用意されていることを前提とします。

- **1.** TicketingRepository で新しいアクティビティ・タイプを定義します。チケット・アクティ ビティは、同じタイプの監査ログの定義とほとんど同じように定義できます。ただし、チ ケット・アクティビティの定義は、要件を満たすために必要に応じて定義できます。
- **2.** レコーダ・コンポーネントを作成します。レコーダ・コンポーネントは AgentEvent からチ ケット・アクティビティを生成します。Commerce Service Center には、最も一般的なケー ス向けに 2 つのクラス atg.commerce.csr.ticketing. TicketingActivityRecorder クラスと TicketingPropertyUpdateRecorder クラ スが用意されています。

TicketingActivityRecorder クラスはレコーダの基本クラスで、次の機能をサポート します。

- AgentEvent に含まれるタイプに基づいた、チケット・アクティビティ・リポジトリ項目 の自動作成。
- チケット・アクティビティ・プロパティにマップするイベント・プロパティのリストを構成 する機能。レコーダにより、AgentEvent の値からアクティビティの値が自動的に設 定されます。
- AgentEvent で参照されるチケット ID へのアクティビティの自動追加。
- オーダーとチケットの自動関連付け(これは、AgentEvent に orderId プロパティ が含まれている場合にのみ行われることに注意してください)。
- オーダーが一時的な状態のときにオーダーに関連したチケット・アクティビティを追 加する必要があるかどうかを構成する機能。
- アクティビティ追加後のチケットの自動保存。

TicketingPropertyUpdateRecorder クラスは、List または PropertyUpdates を 含む AgentEvent の記録をサポートする TicketingActivityRecorder の拡張です。 次に例を示します。

/myapp/recorders/LoyaltyPointRecorder

class=atg.commerce.csr.ticketing.TicketingActivityRecorder applicationName=MyApplicationName internalProfileRepository=/atg/userprofiling/InternalProfileRepository orderRepository=/atg/commerce/order/OrderRepository

```
profileRepository=/atg/userprofiling/ProfileAdapterRepository
ticketingManager=/atg/ticketing/TicketingManager
```

```
customProperties=\
pointsRedeemed=pointsRedeemed,\
orderId=orderId
```
CSRAgentTools=/atg/commerce/custsvc/util/CSRAgentTools ordersPropertyName=orders saveTransientOrderActivities=false

**3.** アクティビティ・タイプによってレコーダ・コンポーネントを登録します。そのアクティビ ティ・タイプに基づいて新しいレコーダ・コンポーネントをマップして、処理するために同 じタイプの AgentEvent がルーティングされるようにします。次に例を示します。

/atg/commerce/custsvc/ticketing/TicketingEventListener.properties#13 \$\$Change: 447205 \$

eventTypeToRecorderMap+=\ RedeemedLoyaltyPoints=/myapp/recorders/LoyaltyPointRecorder

### **Commerce Service Center** におけるエージェントのアクセス・コントロール

Commerce Service Center では、管理者が UI 要素、機能、サイトおよび顧客情報へのアクセスを構成できま す。Commerce Service Center のアクセス・コントロールの一面として、複数サイト環境で作業する場合のサイ ト・アクセス・コントロールがあります。これにより、管理者は、同じコール・センターからエージェントに特定の サイト・アクセスを提供できます。複数サイト環境では、サイトは、サイト・グループおよびプロファイル・レルム を使用してグループ化されます。

チケットが作成されると、そのチケットに siteId が追加されます。チケットを検索する場合、エージェントは、 siteId がフル・アクセスを持つサイトに設定されているチケットにのみアクセスできます。エージェントが現 在のサイトを変更すると、ServiceEnvironmentMonitor によって新規チケットが作成されます。 Commerce Service Center のサイト・アクセス・コントロールの詳細は、[ATG Commerce Service Center](http://docs.oracle.com/cd/E52191_01/Service.11-1/ATGCommerceServiceCenterInstall/html/index.html) インス [トールおよびプログラミング・ガイドを](http://docs.oracle.com/cd/E52191_01/Service.11-1/ATGCommerceServiceCenterInstall/html/index.html)参照してください。

# スケジュールされたサービスの構成

次のスケジュールされたサービスは、チケッティング・モジュール内で利用できます。

#### アウトバウンド・メッセージの失効サービス

ExpireOutboundMessage サービスは、アクティビティの dueTime が現在の時刻を過ぎているアウトバウン ド・メッセージ・アクティビティを探して失効させます。デフォルトでは、このスケジュールされたサービスは、1 時間に 1 回実行するように設定されています。

このサービスのスケジュール・プロパティを変更するには、次の手順を実行します。

**1.** ACC のメニューで、「ページおよびコンポーネント」→「パス別コンポーネント」を選択し ます。「コンポーネント」ページが表示されます。

- **2.** 「コンポーネント」ページで、「atg」→「ticketing」→「scheduled」フォルダを展開し、 ExpireOutboundMessageService ファイルをダブルクリックします。 ExpireOutboundMessageService コンポーネント・エディタが表示されます。
- **3.** ExpireOutboundMessageService コンポーネント・エディタで、schedule プロパティまで スクロールします。
- **4.** 必要に応じてスケジュールを変更し、「保存」をクリックします。

注意**:** スケジュールされたサービスの詳細は、ATG Platform [プログラミング・ガイドを](http://docs.oracle.com/cd/E52191_01/Platform.11-1/ATGPlatformProgGuide/html/index.html)参照してください。

#### 定期的なチケット・リリース・サービス

ReleaseTicketPeriodic サービスは、チケットの期限時間に応じてチケットをリリースします。デフォルト では、このスケジュールされたサービスは、1 分に 1 回実行するように設定されています。

このサービスのスケジュール・プロパティを変更するには、次の手順を実行します。

- **1.** ACC のメニューで、「ページおよびコンポーネント」→「パス別コンポーネント」を選択し ます。「コンポーネント」ページが表示されます。
- **2.** 「コンポーネント」ページで、「atg」→「ticketing」→「scheduled」フォルダを展開し、 ReleaseTicketPeriodicService ファイルをダブルクリックします。 ReleaseTicketPeriodicService コンポーネント・エディタが表示されます。
- **3.** ReleaseTicketPeriodicService コンポーネント・エディタで、schedule プロパティまでスク ロールします。
- **4.** 必要に応じてスケジュールを変更し、「保存」をクリックします。

注意**:** スケジュールされたサービスの詳細は、ATG Platform [プログラミング・ガイドを](http://docs.oracle.com/cd/E52191_01/Platform.11-1/ATGPlatformProgGuide/html/index.html)参照してください。

#### 定期的なチケット停止解除サービス

UnsuspendTicketPeriodic サービスは、チケットの期限時間に応じてチケットをリリースします。デフォル トでは、このスケジュールされたサービスは、1 分に 1 回実行するように設定されています。

このサービスのスケジュール・プロパティを変更するには、次の手順を実行します。

- **1.** ACC のメニューで、「ページおよびコンポーネント」→「パス別コンポーネント」を選択し ます。「コンポーネント」ページが表示されます。
- **2.** 「コンポーネント」ページで、「atg」→「ticketing」→「scheduled」フォルダを展開し、 UnsuspendTicketPeriodicService ファイルをダブルクリックします。 UnsuspendTicketPeriodicService コンポーネント・エディタが表示されます。
- **3.** UnsuspendTicketPeriodicService コンポーネント・エディタで、schedule プロパティまで スクロールします。
- **4.** 必要に応じてスケジュールを変更し、「保存」をクリックします。

注意**:** スケジュールされたサービスの詳細は、ATG Platform [プログラミング・ガイドを](http://docs.oracle.com/cd/E52191_01/Platform.11-1/ATGPlatformProgGuide/html/index.html)参照してください。

# **5** チケットの処理

この章では、Oracle Commerce Service Center のエージェントおよびその他のユーザー向けの ATG サービ スチケットの概要を示します。

# グローバル・コンテキスト領域

Commerce Service Center のグローバル・コンテキスト領域には、現在アクティブなチケット、チケット・アク ティビティおよび顧客プロファイル情報のクイック・ビューが表示されます。グローバル・コンテキスト領域は、 常に Commerce Service Center の上部パネルとして表示されます。グローバル・コンテキスト領域で使用で きるオプションは、インストールしたアプリケーションによって異なります。

# **ATG** サービスチケットのパネル

ATG サービスチケットでは、Commerce Service Center 内で使用できるその他の情報へのナビゲーション・ ツールが追加で用意されているサイド・パネルを使用します。

注意**:** 表示されるサイド・パネルは、ATG サービスチケットで現在使用中のアプリケーションによって異なり ます。

### 「次のステップ」サイド・パネル

「次のステップ」パネルには、チケット、顧客プロファイルまたはチケット・タスクの処理中に考えられる次のス テップの処理のメニューが表示されます。「次のステップ」パネルに表示される「次のステップ」の項目は、チ ケット、タスクまたは顧客プロファイルの現在の処理状態によって異なります。

たとえば、「チケット」ページでチケットを処理していない場合は、「新規チケットの作成」や「チケットの処理」 などの次のステップの処理が表示されます。新規チケットの作成を選択した場合、「次のステップ」パネルで は、「チケットの保存」、「チケットのクローズ」、「チケットの遅延」など、その他の次のステップが利用できるよ うになります。

### ヘルパー・サイド・パネル

ヘルパー・パネルは、Commerce Service Center で「次のステップ」パネルの下の右側のペインに表示されます。 これらのパネルには、Commerce Service Center を操作中に役に立つ可能性のある情報が含まれています。

注意**:** ヘルパー・パネルは、(最小化アイコンをクリックして)パネルの見出しだけが表示されるように最小化 したり、(閉じるアイコンをクリックして)非表示にできます。ビューで非表示になっているパネルは、後で使用 できるように「使用可能なパネル」に保存およびリストされます。非表示になったパネルは、「使用可能なパ ネル」でパネルのタイトルをクリックすると復元できます。

# 「自分のチケット」の使用

「自分のチケット」パネルには、現在オープンしていて、割り当てられているチケットのリストが表示されます。 現在自分に割り当てられているチケットは、「チケット」ページの「自分のチケット」パネルから表示および処 理できます。

チケットを処理するには、次の手順を実行します。

- **1.** 「チケット」ボタンをクリックします。「自分のチケット」ページが開きます。
- **2.** 「自分のチケット」リストで、処理するチケットを探して、チケット識別番号をクリックします。 「チケット詳細」ペインが表示されます。
- **3.** 「チケット詳細」ペインで、「次のステップ」パネルの「チケットの処理」をクリックした後、必 要に応じて、顧客またはチケット要約の変更を続行します。

# 「アクティブなチケット」の使用

「アクティブなチケット」には、現在割り当てられているアクティブなチケットが表示されます。オープンされて いるチケット、現在のユーザーに割り当てられているチケットおよび現在処理中のチケットはすべて、アク ティブなチケットとして「アクティブなチケット」リストに表示されます。

注意**:** ユーザーが次のステップにチケットの処理を選択した場合またはチケットが自動的にユーザーにプッ シュされた場合、チケットは処理中として定義されます。

## 「アクティブなチケット」の表示

グローバル・コンテキスト領域で「アクティブなチケット」リストを表示するには、次の手順を実行します。

- **1.** グローバル・コンテキスト領域で、「チケット」ボタンのドロップダウンで「アクティブなチ ケット」メニュー・オプションを使用します。「アクティブなチケット」リストが表示されます。
- **2.** 「アクティブなチケット」リストでチケット識別番号をクリックします。
- **3.** グローバル・コンテキスト領域でチケット識別番号をクリックして「チケット詳細」ペインを 表示します。
- **4.** 「チケット詳細」ペインが「チケット」ページに表示されます。

#### チケット・ノートの追加

現在処理中のチケットにノートを追加するには、次の手順を実行します。

- **1.** グローバル・コンテキスト領域のコール・セクションで「ノートの追加」ボタンをクリックしま す。「ノートの入力」ポップアップ・ウィンドウが表示されます。
- **2.** 「ノートの入力」ポップアップ・ウィンドウで、「顧客と共有」チェック・ボックスを選択し、外 部顧客がチケット・ノートを使用できるようにします。

**3.** 「ノートの入力」テキスト・ボックスに、チケットに関連したノートを入力して、「OK」をクリッ クします。チケット・ノートは、「チケット詳細」ペインの「チケット要約」パネルから参照でき ます。

注意**:** チケット・ノートは、チケット・アクティビティとして記録され、グローバル・コンテキス ト領域、「チケット・アクティビティ」パネル、および「チケット要約」パネルの「チケット・ノー ト」セクションから参照できます。

#### コール・アクティビティ・ノートの追加

現在のチケットにコール・アクティビティ・ノートを追加するには、次の手順を実行します。

- **1.** グローバル・コンテキスト領域で「コール・ノートの追加」ボタンをクリックします。「コール・ ノートの追加」ポップアップ・ウィンドウが表示されます。
- **2.** 「インバウンド・コール」チェック・ボックスを選択または選択を解除します。「インバウンド・ コール」チェック・ボックスを選択すると、コール・ノートのタイプは「チケット・アクティビ ティ」リストで電話のインバウンド・コール・アクティビティとしてマークされます。「インバウ ンド・コール」チェック・ボックスの選択を解除すると、コール・ノートのタイプは「チケット・ アクティビティ」リストで電話のアウトバウンド・コール・アクティビティとしてマークされます。
- **3.** 「顧客と共有」チェック・ボックスを選択して、外部顧客がコール・アクティビティ・ノートの 情報を使用できるようにします。
- **4.** 「ノートの入力」テキスト・ボックスにコール・アクティビティ情報を入力し、「OK」をクリック します。コール・ノートは、グローバル・コンテキスト領域、「チケット・アクティビティ」パネ ル、および「チケット要約」パネルの「チケット・ノート」セクションから参照できるチケット・ アクティビティとして記録されます。

# チケットの検索

チケットを検索する場合は、チケットの ID に基づくか、検索基準を使用してチケットを検索できます。 チケットの属性を使用したチケットの検索には、次の方法を使用します。

- クイック検索
- 拡張検索

### チケットのクイック検索

チケット ID を使用して既存のチケットを検索するには、次の手順を実行します。

- **1.** 「チケット」ボタンの検索アイコンをクリックします。「チケット検索」ペインが表示されます。 「クイック検索」テキスト・ボックスにチケット ID を入力し、「検索」をクリックします。チケット の検索結果が「検索結果」パネルに表示されます。
- **2.** 「検索結果」パネルから、次の操作を実行できます。
	- チケット ID 番号をクリックして「チケット詳細」ペインを読取り専用表示で開くか、 「チケットの処理」アイコンをクリックして「チケット詳細」ペインを編集表示で開きま す。
	- 「顧客情報」を展開して、チケットに関連する顧客プロファイル情報を表示します。
- 「チケットの顧客情報」を展開して、チケット内に保存された連絡先情報を表示しま す。
- 「関連チケット」を展開して、関連チケットの表示または処理(あるいはその両方)を 実行します(関連チケット ID 番号をクリックして「チケット詳細」ペインを読取り専用 表示で開くか、関連チケットの「チケットの処理」アイコンをクリックして「チケット詳細」 ペインを編集表示で開きます)。
- **3.** 「次のステップ」に進みます。[「チケットの処理」](#page-41-0)を参照してください。

```
または
```
「チケット検索」に戻るには、「次のステップ」パネルの「チケット検索に戻る」をクリックしま す。

### チケットの拡張検索

拡張検索の属性を使用してチケットを検索するには、次の手順を実行します。

- **1.** 「チケット」の検索アイコンをクリックします。「チケット検索」ペインが表示されます。
- **2.** 検索用に拡張したチケット属性の入力または選択(あるいはその両方)を実行し、「検索」 をクリックします。チケットの検索結果がチケットの「検索結果」パネルに表示されます。 チケットの拡張検索の属性は次のとおりです。
	- ステータス
	- グループ
	- 名、姓
	- Eメール
	- エスカレーション・レベル
	- 作成日
	- 最終変更日

チケットの拡張検索を実行するには、拡張検索の属性を 1 つ以上選択する必要があり ます。チケット ID を使用した検索(クイック検索)は、「拡張検索」パネルで入力したその 他の検索基準より優先されます。

注意**:** チケットの拡張検索オプションを使用して検索された顧客情報は、個々のチケット 内に保存されている顧客情報のみに基づいています。この情報は、ATG 顧客リポジトリ に保存されている顧客プロファイル情報とは関連がありません。顧客プロファイル情報を 使用した検索の詳細は、[「顧客の検索」](#page-46-0)を参照してください。

- **3.** チケットの「検索結果」パネルから、次の操作を実行できます。
	- チケット ID 番号をクリックして「チケット詳細」ペインを読取り専用表示で開くか、 「チケットの処理」アイコンをクリックして「チケット詳細」ペインを編集表示で開きま す。
	- 「顧客情報」を展開して、チケットに関連する顧客プロファイル情報を表示します。
	- 「チケットの顧客情報」を展開して、チケット内に保存された連絡先情報を表示しま す。
	- 「関連チケット」を展開して、関連チケットの表示または処理(あるいはその両方)を 実行します。関連チケット ID 番号をクリックして「チケット詳細」ペインを読取り専用 表示で開くか、関連チケットの「チケットの処理」アイコンをクリックして「チケット詳細」 ペインを編集表示で開きます。
- **4.** 「次のステップ」に進みます。[「チケットの処理」](#page-41-0)を参照してください。

または

「チケット検索」に戻るには、「次のステップ」パネルの「チケット検索に戻る」をクリックしま す。

# 新規チケットの作成

新規チケットを作成するには、次の手順を実行します。

- **1.** 「チケット」ボタンをクリックし、ドロップダウン・メニューから「新規チケットの作成」を選択し ます。
- **2.** 「チケット詳細」ペインが表示されます。「チケット詳細」ペインには、顧客、チケット要約 およびチケット・アクティビティの情報が含まれます。
- **3.** 必要に応じて、「チケット要約」パネルに次のような情報を入力します。
	- チケットの説明
	- (チケットの)顧客情報
	- 優先度

注意**:** 「チケット要約」内で変更および保存された顧客情報は、個々のチケット(チケット の顧客情報)のみに適用できます。この情報は、ATG 顧客リポジトリに格納されている 顧客プロファイル情報には関連していないため、顧客検索には使用できません。

- **4.** 「チケット要約」パネルの「変更の保存」をクリックし、チケットと要約情報を保存します。 「チケット要約」の情報が保存され、チケット識別番号が作成されて、「チケット要約」が 読取り専用表示で再表示されます。「チケット要約」を編集するには、「チケット要約」パ ネルの「チケットの編集」をクリックします。
- **5.** 新規チケットを既存のチケットに関連付けるには、「チケット要約」パネルの「チケットの 関連付け」ボタンをクリックします。[「チケットの関連付け」](#page-41-1)を参照してください。関連チ ケットのリストは、「チケット要約」パネルの「関連チケット」セクションを展開すると表示で きます。
- **6.** 既存のチケットの重複としてチケットをクローズするには、「チケット要約」パネルの「重複 するチケットとしてクローズ」をクリックします。[「重複としてのチケットのクローズ」](#page-41-2)を参照し てください。
- **7.** チケットにノートを追加するには、「チケット要約」パネルの「チケット・ノート」セクションを 展開します。チケットに関連するノートおよび情報を「チケット・ノート」ボックスに入力しま す。
- **8.** 「顧客と共有」チェック・ボックスを選択または選択を解除し、「追加」をクリックします。
- **9.** 「チケット詳細」の「顧客情報」パネルで、既存の顧客プロファイルを新規チケットとリンク したり、新規顧客プロファイルを作成したりできます。[「チケットへの顧客のリンク」](#page-46-1)を参照 してください。

注意**:** 顧客プロファイル情報をチケットにリンクする必要はありません。

**10.** 「次のステップ」に進みます。次のステップを選択して、現在のチケットを Commerce Service Center から消去して ATG サービスチケットを引き続き使用するか、「アクティブ なチケット」リストから別のチケットを選択して現在のチケット表示を変更する必要があり ます。複数のチケット・複数のチケット・ウィンドウを使用して作業するには、[「複数のチ](#page-45-0) ケット/[ウィンドウを使用した作業」](#page-45-0)を参照してください。

# <span id="page-41-0"></span>チケットの処理

既存のチケットを変更するには、次の手順を実行します。

- **1.** 既存のチケットを検索するか、「アクティブなチケット」リストからチケットを選択します。
- **2.** 必要に応じて、「チケット詳細」ペインで、「次のステップ」パネルの「チケットの処理」をク リックします。

注意**:** チケットがすでに割り当てられていて、「アクティブなチケット」リストに表示されて いる場合は、「チケットの処理」をクリックする必要はない可能性があります。

- **3.** 「チケット要約」パネルで、「チケットの編集」をクリックして「チケット要約」の情報を変更し ます。
- **4.** 「顧客情報」パネルで、「顧客の編集」をクリックして顧客プロファイル情報を変更します。 「顧客管理」の「顧客情報」パネルが表示されます。ここから、顧客プロファイル情報を編 集し、必要に応じて、顧客のパスワードを変更できます。
- **5.** 「次のステップ」に進むか、「アクティブなチケット」リストから別のチケットを選択します。

### <span id="page-41-1"></span>チケットの関連付け

関連チケットとは、別のチケットに関連したチケットです。複数のチケットを 1 つのチケットに関連付けることも、 1 つのチケットを複数のチケットに関連付けることもできます。

注意**:** デフォルトでは、「顧客結果」パネル内に含まれる「関連チケット」リストには、最新の 2 つの関連チ ケットのみが表示されます。顧客名をクリックすると、顧客プロファイルが表示され、その顧客のチケットすべ てが「チケット履歴」リストに表示されます。

チケットを別のチケットに関連付けるには、次の手順を実行します。

- **1.** 処理中のチケットから、「チケット要約」パネルの「チケットの関連付け」をクリックします。 「チケットの関連付け」ポップアップ・ウィンドウが表示されます。
- **2.** 処理中のチケットに関連付けるチケットの識別番号を入力し、「OK」をクリックします。 「チケット要約」パネルで、「関連チケット」リストが更新されます。「関連チケット」パネルを 展開し、関連チケットのリストを表示します。

### ソリューションへのチケットのリンク

「寄稿」ページで作成して保存したソリューションは、「次のステップ」のソリューションのリンクをクリックすると、 チケットにリンクまたはリンク解除(あるいはその両方)できます。

ソリューションにチケットをリンクするには、次の手順を実行します。

- **1.** 「寄稿」ボタンをクリックして新規ソリューションを作成するか、既存のソリューションを開き ます。
- **2.** 「次のステップ」パネルで、「現在のチケットにリンク」を選択します。

ソリューションは現在のチケットにリンクされます。リンク・ソリューションは、「チケット・アクティビティ」パネル にアクティビティとして表示されます。「調査」ページでソリューションを表示すると、「関連チケット」パネルで、 すべての関連チケットのリストも表示できます。

### <span id="page-41-2"></span>重複としてのチケットのクローズ

チケットを既存のチケットの重複としてクローズするには、次の手順を実行します。

**1.** 処理中のチケットから、「チケット要約」パネルの「重複するチケットとしてクローズ」をク リックします。

「重複としてクローズ」ポップアップ・ウィンドウが表示されます。

**2.** 「次の重複」ボックスに、重複したチケットの識別番号を入力し、「OK」をクリックします。 チケット・ステータスがクローズ済(重複としてクローズ)に変更され、チケット所有権がリ リースされます。「チケット詳細」ペインが再表示されます。

注意**:** チケットは、クローズされた後に、「次のステップ」パネルの「チケットの再オープン」 をクリックすると再オープンできます。

「次のステップ」パネルには、チケット、顧客プロファイルまたはチケット・タスクの処理中に考えられる次のス テップの処理のメニューが表示されます。「次のステップ」パネルに表示される「次のステップ」の項目は、現 在の Commerce Service Center、またはチケットや顧客プロファイルの現在の状態(あるいはその両方)に応 じて異なります。

### チケットのクローズ

チケットをクローズするには、次の手順を実行します。

- **1.** 処理中のチケットから、「次のステップ」パネルの「チケットのクローズ」をクリックします。 「チケットのクローズ」ポップアップ・ウィンドウが表示されます。
- **2.** 「理由コード」ドロップダウン・リストで、チケットをクローズする理由を選択します。「理由 コード」の内容は次のとおりです。
	- 問題解決済
	- 確認済
	- エラー
	- 顧客によりクローズ

注意**:** 既存のチケットの重複としてチケットをクローズするには、「チケット要約」で「重複 するチケットとしてクローズ」を使用します。今後の参考に、重複するチケットの識別番号 を入力するよう求められます。重複するチケット ID は、「チケット・アクティビティ」パネル の「摘要」に後で表示されます。詳細は、[「重複としてのチケットのクローズ」](#page-41-2)を参照してく ださい。

**3.** 「ノートの入力」ボックスに、チケットに関連するノートを入力します。ノートは、チケットが クローズされた後、「チケットのクローズ」の理由コードの詳しい説明を提供する他のユー ザーの役に立ちます。

「顧客と共有」チェック・ボックスを選択し、顧客がノートを使用できるようにします。

**4.** 「OK」をクリックします。チケット・ステータスがクローズ済に変更され、チケット所有権がリ リースされます。「チケット詳細」ペインが再表示されます。 注意**:** チケットは、クローズされた後に、「次のステップ」パネルの「チケットの再オープン」 をクリックすると再オープンできます。

#### チケットの遅延

チケットの遅延により、チケット・タスクを後の日時にリリース(遅延)する(たとえば、問題をさらに調査する時 間を与えるため)一方で、チケットの所有権を保持したり、チケットを所有グループ(チケット・キュー)にリリー スしたりできます。

次に例を示します。

- 延期の日付を選択せずにチケットの所有権を保持すると、チケットは、いつでも処理で きるようにチケット・タスク・リストに戻されます。
- 日付を選択せず、チケットの所有権を保持*しない*と、チケットは、いつでも処理できるよう に所有グループ(チケット・キュー)のチケット・タスク・リストにリリースされます。
- 日時を選択し、チケットの所有権を保持すると、チケットは、指定した時刻に処理するた めにチケット・タスク・リストに戻され、チケット・ステータスはオープン(保留中)に設定さ れます。
- 日時を選択し、所有権を保持*しない*と、チケットは、指定した時刻に処理するために所 有グループ(チケット・キュー)のチケット・タスク・リストにリリースされ、チケット・ステータ スは*保留中*に設定されます。

#### チケットの遅延方法

- **1.** 処理中のチケットから、「次のステップ」パネルの「チケットの遅延」をクリックします。「チ ケットの遅延」ポップアップ・ウィンドウが表示されます。
- **2.** 「遅延先」ボックスに、遅延後の日時を入力するか、カレンダ・アイコンをクリックして遅延 の日時を選択します。
- **3.** チケットをタスク・リストに保持しない場合は「チケットの所有権を保持」チェック・ボックス の選択を解除します。
- **4.** 「理由コード」ドロップダウン・リストから、チケットを遅延させるための理由を選択します。
- **5.** 「顧客と共有」チェック・ボックスを選択し、顧客がノートを使用できるようにします。
- **6.** 「ノートの入力」テキスト・ボックスに、理由コードに関連したノートを入力します。ノートは、 チケットが遅延された後、「チケットの遅延」の理由コードの詳しい説明を提供する他の ユーザーの役に立ちます。
- **7.** 「OK」をクリックします。選択した理由コードに応じて、チケット・ステータスはオープン (保留中)に変更されます。

### チケットのエスカレート

エスカレートはチケットの属性であり、チケット・ステータスではありません。チケットをエスカレートすると、チ ケットでステータスを保持できます。ただし、この処理は、チケットが組織のエスカレーション・レベルの定義 に基づいてさらに調査、支援または承認を行うためにエスカレートされたことを反映しています。

チケットをエスカレートするには、次の手順を実行します。

- **1.** 処理中のチケットから、「次のステップ」パネルの「チケットのエスカレート」をクリックしま す。「チケットのエスカレート」ポップアップ・ウィンドウが表示されます。
- **2.** 「グループ」ドロップダウン・リストからエスカレーション・グループを選択します。選択した グループは、エスカレーション作業の対象としてマークされます。
- **3.** 「新規エスカレーション・レベル」ドロップダウン・リストからエスカレーション・レベルを選 択します。
- **4.** 「理由コード」ドロップダウン・リストから、エスカレーションの理由を選択します。
- **5.** 「ノートの入力」ボックスに、チケットに関連するノートを入力します。ノートは、チケットが エスカレートされた後、エスカレーションの理由コードの詳しい説明を提供する他のユー ザーの役に立ちます。

「顧客と共有」チェック・ボックスを選択し、顧客がノートを使用できるようにします。

**6.** 「OK」をクリックします。チケットは、選択したエスカレーション・グループに再割当されま す。また、エスカレーション・レベルは、「チケット要約」で更新され、「チケット・アクティビ ティ」パネルでアクティビティとして記録されます。

#### チケットの印刷

チケットを印刷するには、チケットをオープンしてから、「次のステップ」パネルの「チケットの印刷」をクリック します。

#### チケットの再割当

チケットを再割当するには、次の手順を実行します。

- **1.** オープンされているチケットから、「次のステップ」パネルの「チケットの再割当」をクリック します。「チケットをエージェントに割当」ポップアップ・ウィンドウが表示されます。
- **2.** 「エージェント」ドロップダウン・リストから、エージェントまたはユーザーの名前を選択しま す。
- **3.** 「理由コード」ドロップダウン・リストから、再割当の理由を選択します。
- **4.** 「ノートの入力」ボックスに、チケットに関連するノートを入力します。ノートは、チケットが 再割当された後、再割当の理由コードの詳しい説明を提供する他のユーザーの役に立 ちます。

「顧客と共有」チェック・ボックスを選択し、顧客がノートを使用できるようにします。

**5.** 「OK」をクリックします。チケットの所有権が、選択したエージェントまたはユーザーに再 割当され、再割当は「チケット・アクティビティ」パネルでアクティビティとして記録されま す。

### チケットのリリース

チケットのリリースにより、個別の所有権またはチケット割当をリリースし、チケットをチケット所有グループ(チ ケット・キュー)に送信できます。

チケットをリリースするには、次の手順を実行します。

- **1.** 処理中のチケットから、「次のステップ」パネルの「チケットのリリース」をクリックします。 「チケットのリリース」ポップアップ・ウィンドウが表示されます。
- **2.** 「理由コード」ドロップダウン・リストから、チケットをリリースする理由を選択します。
- **3.** 「ノートの入力」ボックスに、チケットに関連するノートを入力します。ノートは、チケットが リリースされた後、「チケットのリリース」の理由コードの詳しい説明を提供する他のユー ザーの役に立ちます。

「顧客と共有」チェック・ボックスを選択し、顧客がノートを使用できるようにします。

**4.** 「OK」をクリックします。チケットがチケット・グループにリリースされ、チケット・タスク・リスト から削除されます。

#### チケットの再オープン

クローズされたチケットを再オープンするには、クローズされたチケットの「次のステップ」パネルで「チケット の再オープン」をクリックします。

チケットを再オープンするには、次の手順を実行します。

- **1.** クローズされたチケットを検索し、「チケット」ボタンのチケットの検索アイコンを選択して、 「チケット検索」の「拡張検索」の属性を使用します。
- **2.** 結果のリストから、再オープンするクローズされたチケットを探し、そのチケットの識別番 号をクリックして「チケット詳細」ペインを表示します。
- **3.** 「次のステップ」パネルの「チケットの再オープン」をクリックします。
- **4.** チケット・ステータスがオープン(「再オープン」)に変更され、「チケット・アクティビティ」 パネルでチケット・アクティビティとして記録されます。
- **5.** 必要に応じて、顧客またはチケット要約の変更を続行します。

### グループへのチケットの送信

チケットをグループ(チケット・キュー)に送信するには、次の手順を実行します。

- **1.** 処理中のチケットから、「次のステップ」パネルの「チケットをグループに送信」をクリックし ます。「チケットをグループに送信」ポップアップ・ウィンドウが表示されます。
- **2.** 「グループ」ドロップダウン・リストからチケット・グループを選択します。
- **3.** 「理由コード」ドロップダウン・リストから、再割当の理由を選択します。
- **4.** 「ノートの入力」ボックスに、チケットに関連するノートを入力します。ノートは、チケットが 再割当された後、再割当の理由コードの詳しい説明を提供する他のユーザーの役に立 ちます。

「顧客と共有」チェック・ボックスを選択し、顧客がノートを使用できるようにします。

**5.** 「OK」をクリックします。個々のチケット所有権がリリースされ、選択したグループへの再 割当が「チケット・アクティビティ」パネルでアクティビティとして記録されます。

# <span id="page-45-0"></span>複数のチケット**/**ウィンドウを使用した作業

ATG サービスチケットでは、繰り返しログインする必要なく、複数の Commerce Service Center ウィンドウで 複数のチケットを処理できます。たとえば、エージェントはウィンドウ A でチケットをオープンし、チケット 1 の 処理を開始するとします。次に、エージェントは、ウィンドウ B(現在のチケットとしてチケット 1 も表示されま す)を開きます。その後、ウィンドウ B でチケット 2 をオープンします。エージェントは、チケット 2 を処理しな がら、ウィンドウ A に戻ってチケット 1 の処理を再開できます。

複数のウィンドウで複数のチケットを処理するには、次の手順を実行します。

- **1.** オープンされているチケットから、「ファイル」→「新規ウィンドウ」を選択して(または[Ctrl] を押しながら[N]を押して)Commerce Service Center の新規ウィンドウを開きます。現在 のチケットが元のウィンドウと新規ウィンドウに表示されていることがわかります。
- **2.** 新規ウィンドウから、既存のチケットを検索するか、新規チケットを作成します。新規ウィ ンドウには、ATG サービスチケットの要求された処理(既存のチケットまたは新規チケッ ト)が表示されるのに対し、元のウィンドウには、元の処理済チケットがまだ表示されてい ます。Commerce Service Center、または Commerce Service Center で開かれている追加 のチケット・ウィンドウ(あるいはその両方)で、チケットの処理を続行できます。

重要**:** Commerce Service Center の追加のウィンドウを閉じる前に必ず作業を保存してください。Commerce Service Center の追加のウィンドウを閉じるのは、元のウィンドウからログアウトした後にしてください。 Commerce Service Center の元のウィンドウからログアウトすると、セッションは無効になります。

## <span id="page-46-0"></span>顧客の処理

この項には、Commerce Service Center でチケットに関連した顧客プロファイル情報を使用するための情報 および手順が記載されています。

#### 顧客の検索

顧客プロファイル情報を使用して顧客を検索するには、次の手順を実行します。

- **1.** 「顧客」の検索ボタンをクリックします。「顧客検索」ペインが表示されます。
- **2.** 「顧客検索」パネルで検索用のパラメータを入力し、「検索」をクリックします。 顧客の検索結果が「顧客結果」パネルに表示されます。
- **3.** 「顧客結果」パネルから、次の操作を実行できます。
	- 顧客の検索結果を姓、名、E メールまたはログイン名でソートします。「ソート・キー」 ドロップダウン・リストからソート・タイプを選択し、ソートをクリックします。
	- 顧客名をクリックして顧客プロファイルを表示します。
	- 「チケット」リストを展開し、顧客プロファイルにリンクされたチケットの表示または処 理(あるいはその両方)を実行します。

#### 新規顧客の作成

ここで追加された顧客情報は、顧客プロファイル・リポジトリに保存されるため、顧客の検索に使用できるよう になります。

新規顧客を作成するには、次の手順を実行します。

- **1.** 「顧客」ボタンのドロップダウン・メニューから、「新規顧客の作成」を選択します。
- **2.** 必要に応じて、顧客情報を入力した後、「顧客情報の保存」をクリックします。顧客プロ ファイルが顧客プロファイル・リポジトリに追加され、顧客の検索に使用できます。 「Eメールの受信」の「はい」オプションを選択すると、顧客のログイン名とシステムで生成 されたパスワードが記載された E メールが顧客の E メール・アドレスに自動的に送信さ

れます。

次に例を示します。

新規アカウントが作成されました。

ログイン *ID: msmith123*。パスワード*: 533c292eeaff*。

注意**:** 顧客プロファイル情報への変更は、「チケット・アクティビティ」パネルでチケット・ア クティビティとして記録されます。

**3.** 「次のステップ」に進みます。次のステップを選択して、現在のチケットを消去して ATG サービスチケットの処理を続行するか、「アクティブなチケット」リストで別のチケットを選 択する必要があります。

注意**:** 新規顧客プロファイルの作成プロセスは、新規チケットの作成の延長です。「顧客 情報の保存」をクリックすると、チケット識別番号が自動的に割り当てられます(グローバ ル・コンテキスト領域に表示されます)。

#### <span id="page-46-1"></span>チケットへの顧客のリンク

既存の顧客プロファイルをチケットにリンクするには、次の手順を実行します。

- **1.** 「チケット詳細」ペインから、「顧客情報」パネルの「顧客のリンク」をクリックします。「顧客 プロファイル」ポップアップ・ウィンドウが表示されます。
- **2.** 顧客プロファイルの識別番号または顧客のログイン名を入力し、「OK」をクリックします。 顧客プロファイル情報が「顧客情報」パネルに表示されます。

### オーダーの関連チケットの表示

オーダーの関連チケットを表示するには、次の手順を実行します。

- **1.** オーダーを表示します。 「関連チケット」セクションまでスクロールします。このセクションには、オーダーに関連付 けられた各チケットの作成日と説明が表示されます。
- **2.** チケットを処理するには、「チケットの処理」リンクをクリックします。

### 現在のチケットに関連付けられたオーダーの表示

現在のチケットに関連付けられたオーダーを表示するには、次の手順を実行します。

- **1.** グローバル・コンテキスト領域で、「チケット」ボタンを選択します。 システムによって、チケット情報が表示されます。関連付けられた各オーダーのリンクが 「チケット」メニューに表示されます。
- **2.** 「チケット」メニューで、表示するオーダーのリンクをクリックします。

# 索引

### I

ID スペース, 24

### O

Oracle Commerce Platform, 7 Oracle Commerce Service Center, 7, 27

### あ

アクティビティ・タイプ, 24, 25 アクティブなチケット, 3, 7, 17, 31, 32 表示, 32

#### い

一時チケット, 3, 7, 11

## え

永続チケット, 3, 7

#### お

オーダー, 42 関連チケットの表示, 42

### か

環境の監視, 11, 13 監査ログ, 27

## く

グループ・チケット. 「チケット・キュー」を参照 グローバル・オブジェクト, 12 グローバル・コンテキスト領域, 12, 17, 31

### け

警告, 7, 13 検索 拡張, 34 クイック, 33

### こ

顧客 検索, 41 新規作成, 41 チケットにリンク, 41

### し

処分, 3, 7, 11, 13 モニター, 11

## す

スケジュールされたサービス, 24, 28

## そ

組織, 8 ソリューション, 5, 36

### ち

チケット アクティビティ, 24, 25, 27 優先度, 23 チケット・キュー, 4, 7, 9, 40 送信, 5 チケット・ステータス, 5, 18, 20 チケット停止解除サービス, 29 チケットの印刷, 39 チケットのエスカレート, 4, 9, 22, 38 チケットの関連付け, 36

チケットのクローズ, 36 チケットの再オープン, 39 チケットの再割当, 4, 39 チケットの作成, 35 チケットのソース, 5 チケットの遅延, 4, 37 チケットの破棄, 11 チケットの変更, 36 チケットのリリース, 4, 39 チケットのリンク, 36 チケット・リリース・サービス, 29 重複するチケット, 36

### $\mathcal{O}$

ノート, 32 アクティビティ, 33 チケット, 32

### は

発生元, 5

### ほ

ポーリング間隔, 11

### め

メッセージ・アクティビティ, 28

## よ

要求ステータス, 5

## り

リポジトリ, 7 理由コード, 4, 18 理由コンテキスト, 18